# **PART VI Appendices and Index**

Product Specifications and Wall-Mounting Instructions (273) Pop-up Windows, JavaScripts and Java Permissions (279) IP Addresses and Subnetting (285) Setting up Your Computer's IP Address (293) Wireless LANs (309) Services (321) Legal Information (325) Customer Support (329) Index (335)

# 

**APPENDIX A** 

# **Product Specifications and Wall-Mounting Instructions**

The following tables summarize the NBG460N's hardware and firmware features.

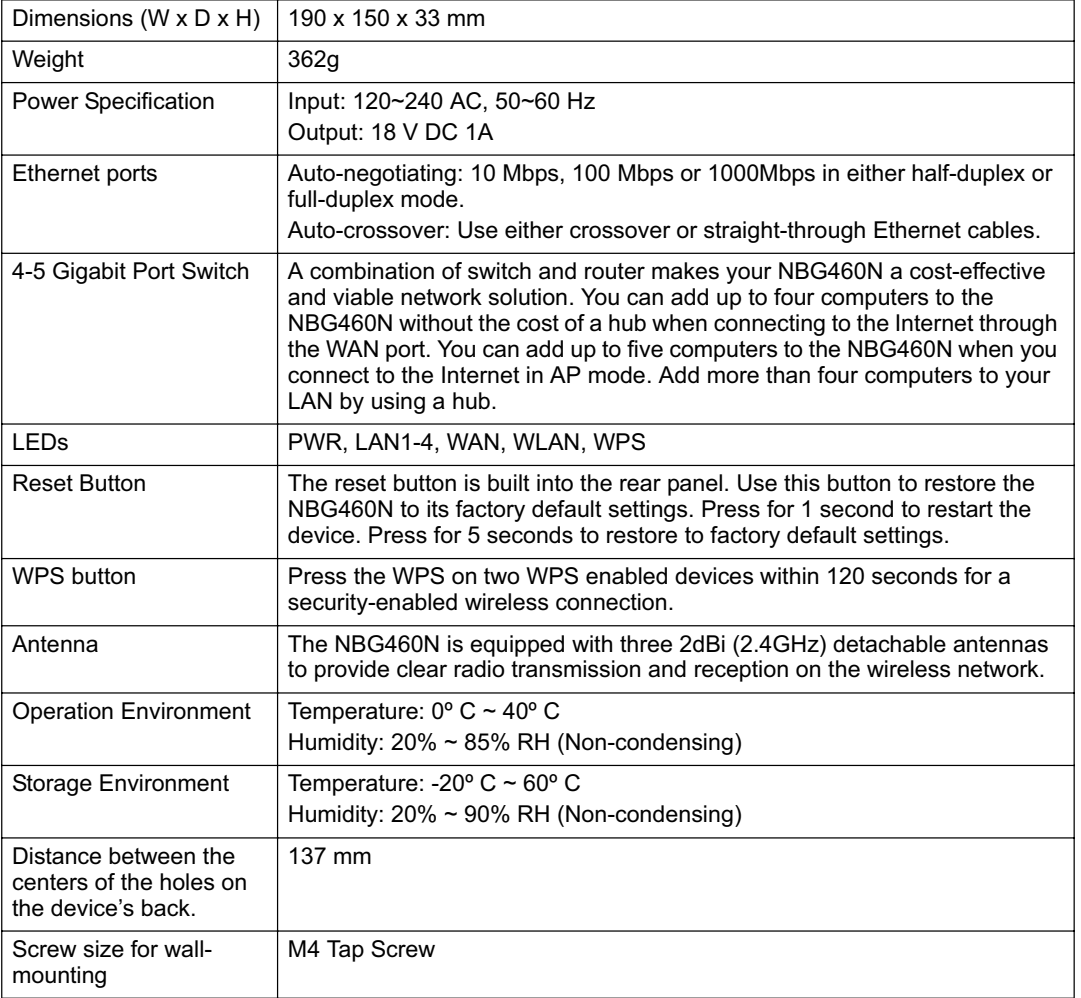

**Table 113** Hardware Features

| <b>FEATURE</b>                              | <b>DESCRIPTION</b>                                                                                                    |  |  |  |
|---------------------------------------------|----------------------------------------------------------------------------------------------------|--|--|--|
| Default IP Address                          | 192.168.1.1                                                                                                    |  |  |  |
| Default Subnet Mask                         | 255.255.255.0 (24 bits)                                                                                                    |  |  |  |
| Default Password                            | 1234                                                                                                    |  |  |  |
| DHCP Pool                                   | 192.168.1.33 to 192.168.1.64                                                                                                    |  |  |  |
| Wireless Interface                          | <b>Wireless LAN</b>                                                                                                    |  |  |  |
| Default Wireless SSID                       | Wireless LAN: ZyXEL<br>Wireless LAN when WPS enabled: ZyXEL WPS                                                                                                    |  |  |  |
| Default Wireless IP Address                 | Wireless LAN: Same as LAN (192.168.1.1)                                                                                                    |  |  |  |
| Default Wireless Subnet<br>Mask             | Wireless LAN: Same as LAN (255.255.255.0)                                                                                                    |  |  |  |
| Default Wireless DHCP<br>Pool Size          | Wireless LAN: Same as LAN (32 from 192.168.1.33 to 192.168.1.64)                                                                                                    |  |  |  |
| Device Management                           | Use the web configurator to easily configure the rich range of features on<br>the NBG460N.                                                                                                    |  |  |  |
| <b>Wireless Functionality</b>               | Allows IEEE 802.11b and/or IEEE 802.11g and/or IEEE 802.11n wireless<br>clients to connect to the NBG460N wirelessly. Enable wireless security<br>(WEP, WPA(2), WPA(2)-PSK) and/or MAC filtering to protect your<br>wireless network.                                                                                                    |  |  |  |
|                                             | Note: The NBG460N may be prone to RF (Radio<br>Frequency) interference from other 2.4 GHz devices<br>such as microwave ovens, wireless phones,<br>Bluetooth enabled devices, and other wireless LANs.                                                                                                    |  |  |  |
| Firmware Upgrade                            | Download new firmware (when available) from the ZyXEL web site and<br>use the web configurator, an FTP or a TFTP tool to put it on the<br><b>NBG460N.</b><br>Note: Only upload firmware for your specific model!                                                                                                    |  |  |  |
| Configuration Backup &<br>Restoration       | Make a copy of the NBG460N's configuration and put it back on the<br>NBG460N later if you decide you want to revert back to an earlier<br>configuration.                                                                                                    |  |  |  |
| <b>Network Address</b><br>Translation (NAT) | Each computer on your network must have its own unique IP address.<br>Use NAT to convert a single public IP address to multiple private IP<br>addresses for the computers on your network.                                                                                                    |  |  |  |
| Firewall                                    | You can configure firewall on the NBG460N for secure Internet access.<br>When the firewall is on, by default, all incoming traffic from the Internet to<br>your network is blocked unless it is initiated from your network. This<br>means that probes from the outside to your network are not allowed, but<br>you can safely browse the Internet and download files for example.                                                                                                    |  |  |  |
| <b>Content Filter</b>                       | The NBG460N blocks or allows access to web sites that you specify and<br>blocks access to web sites with URLs that contain keywords that you<br>specify. You can define time periods and days during which content<br>filtering is enabled. You can also include or exclude particular computers<br>on your network from content filtering.<br>You can also subscribe to category-based content filtering that allows<br>your NBG460N to check web sites against an external database. |  |  |  |

**Table 114** Firmware Features

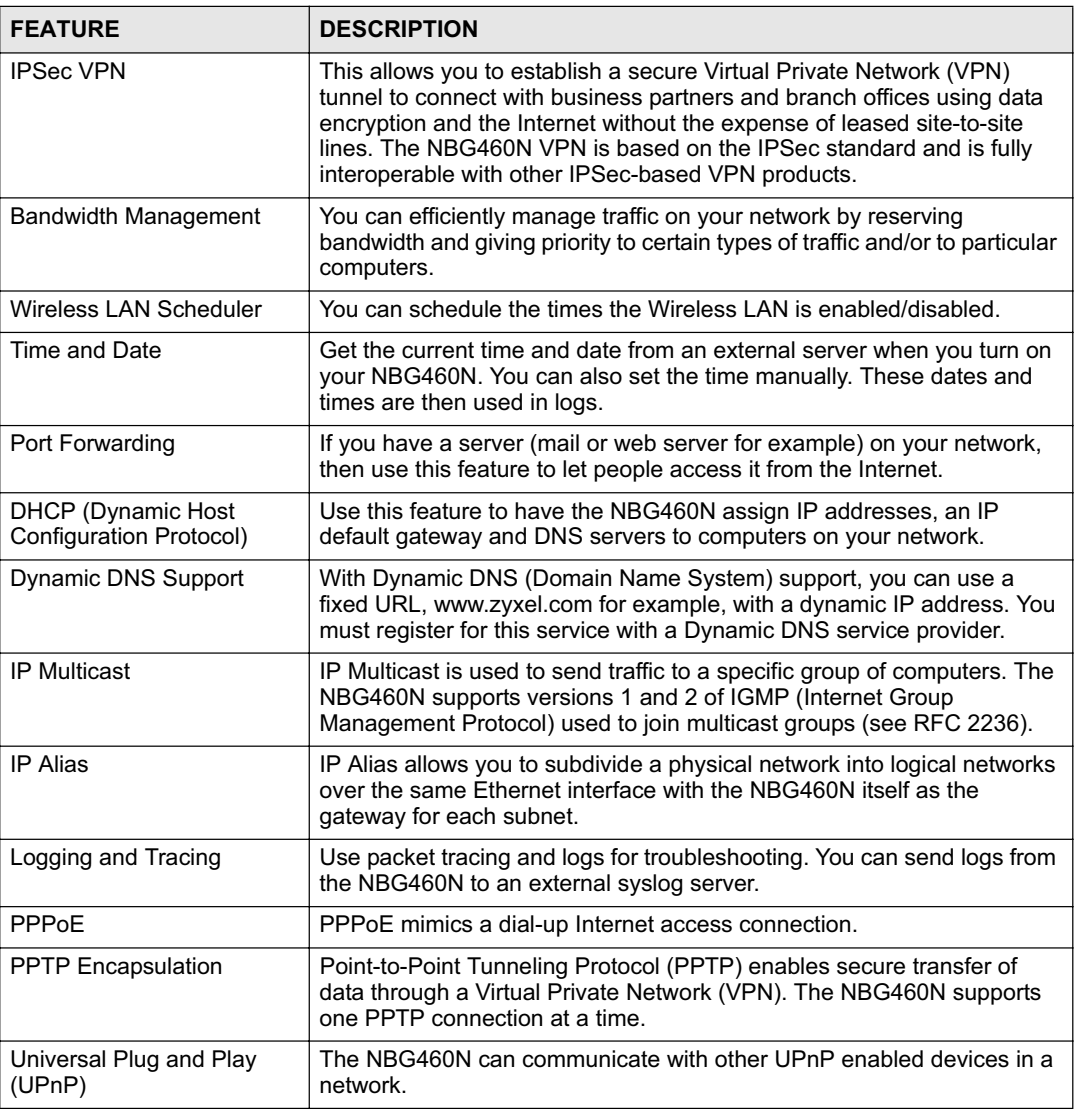

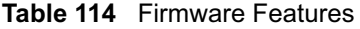

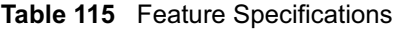

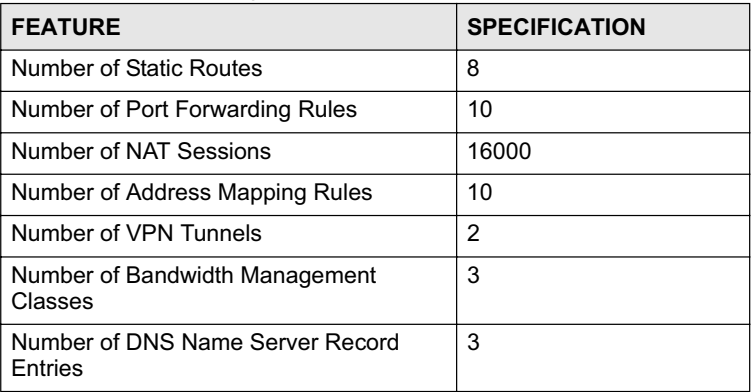

The following list, which is not exhaustive, illustrates the standards supported in the NBG460N.

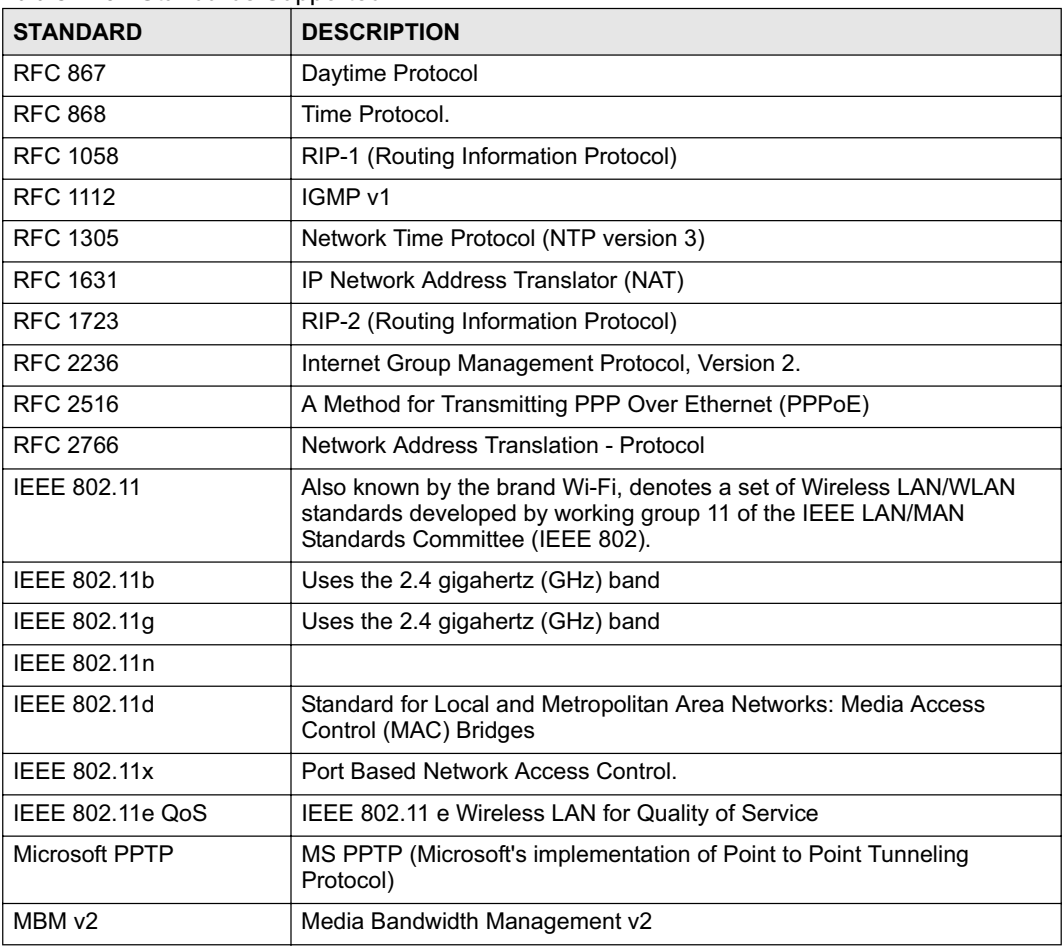

**Table 116** Standards Supported

# **Wall-mounting Instructions**

Do the following to hang your NBG460N on a wall.

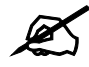

 $\overline{\mathscr{L}}$  See the Figure 167 on page 278 for the size of screws to use and how far apart to place them.

- **1** Locate a high position on a wall that is free of obstructions. Use a sturdy wall.
- **2** Drill two holes for the screws. Make sure the distance between the centers of the holes matches what is listed in the product specifications appendix.

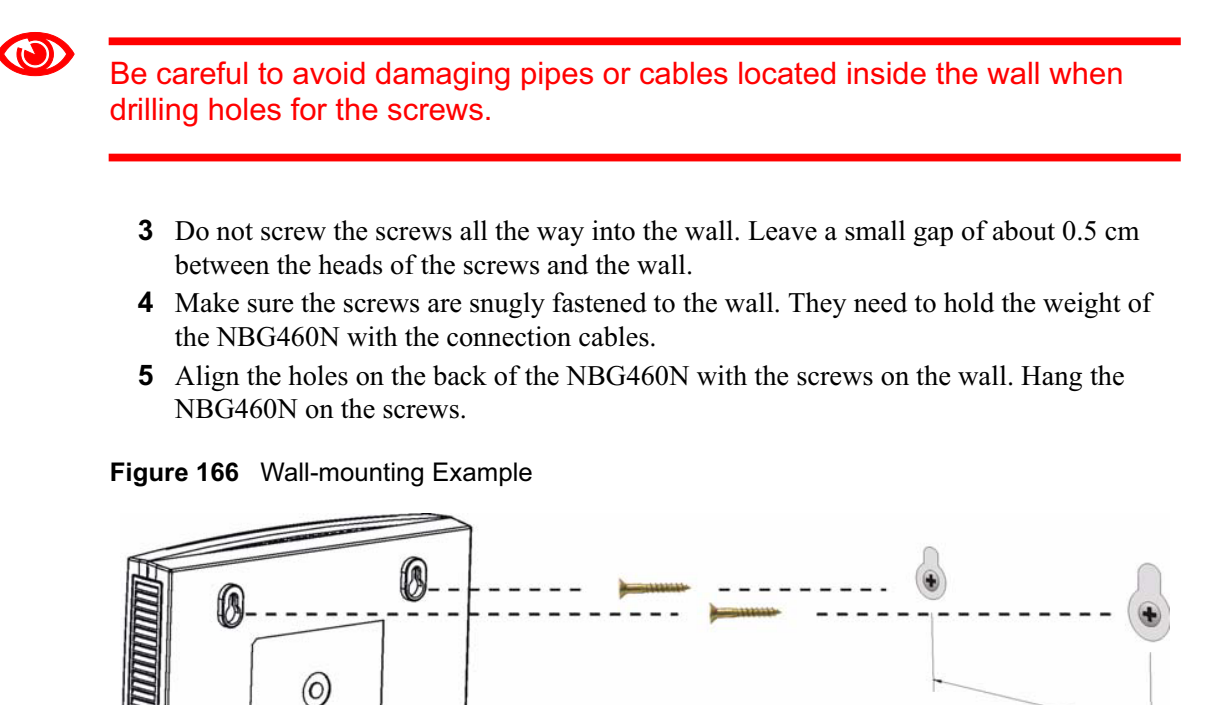

The following are dimensions of an M4 tap screw and masonry plug used for wall mounting. All measurements are in millimeters (mm).

C

 $\alpha$ 

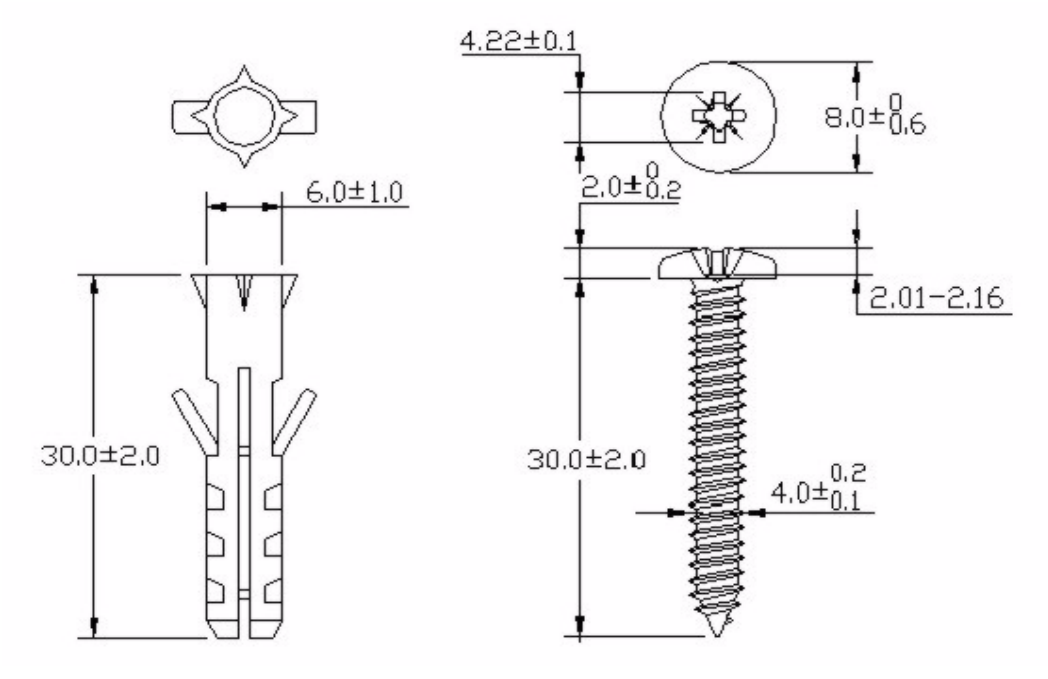

### **Figure 167** Masonry Plug and M4 Tap Screw

**APPENDIX B** 

# **Pop-up Windows, JavaScripts and Java Permissions**

In order to use the web configurator you need to allow:

- Web browser pop-up windows from your device.
- JavaScripts (enabled by default).
- Java permissions (enabled by default).

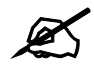

Internet Explorer 6 screens are used here. Screens for other Internet Explorer versions may vary.

# **Internet Explorer Pop-up Blockers**

You may have to disable pop-up blocking to log into your device.

Either disable pop-up blocking (enabled by default in Windows XP SP (Service Pack) 2) or allow pop-up blocking and create an exception for your device's IP address.

### **Disable pop-up Blockers**

**1** In Internet Explorer, select **Tools**, **Pop-up Blocker** and then select **Turn Off Pop-up Blocker**.

### **Figure 168** Pop-up Blocker

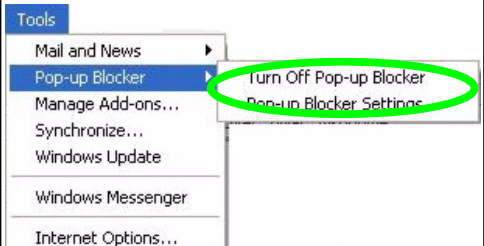

You can also check if pop-up blocking is disabled in the **Pop-up Blocker** section in the **Privacy** tab.

**1** In Internet Explorer, select **Tools**, **Internet Options**, **Privacy**.

**2** Clear the **Block pop-ups** check box in the **Pop-up Blocker** section of the screen. This disables any web pop-up blockers you may have enabled.

**Figure 169** Internet Options: Privacy

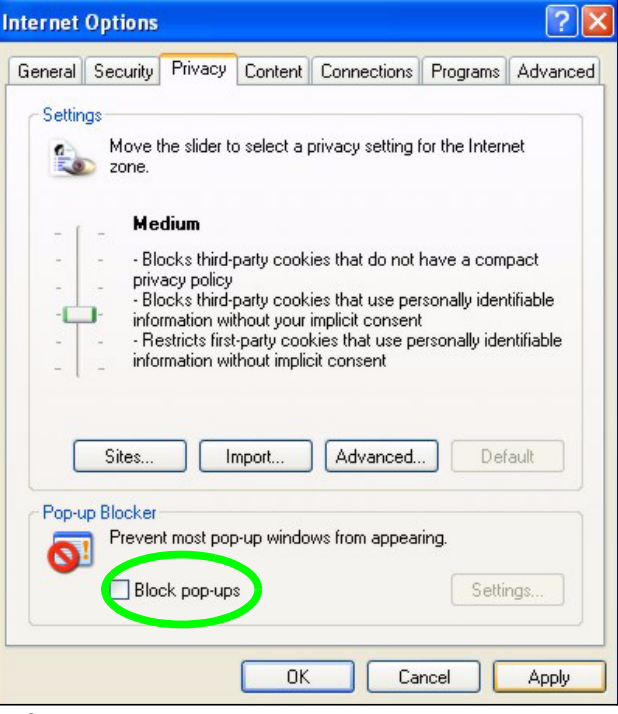

**3** Click **Apply** to save this setting.

### **Enable pop-up Blockers with Exceptions**

Alternatively, if you only want to allow pop-up windows from your device, see the following steps.

- **1** In Internet Explorer, select **Tools**, **Internet Options** and then the **Privacy** tab.
- **2** Select **Settings…**to open the **Pop-up Blocker Settings** screen.

**Figure 170** Internet Options: Privacy

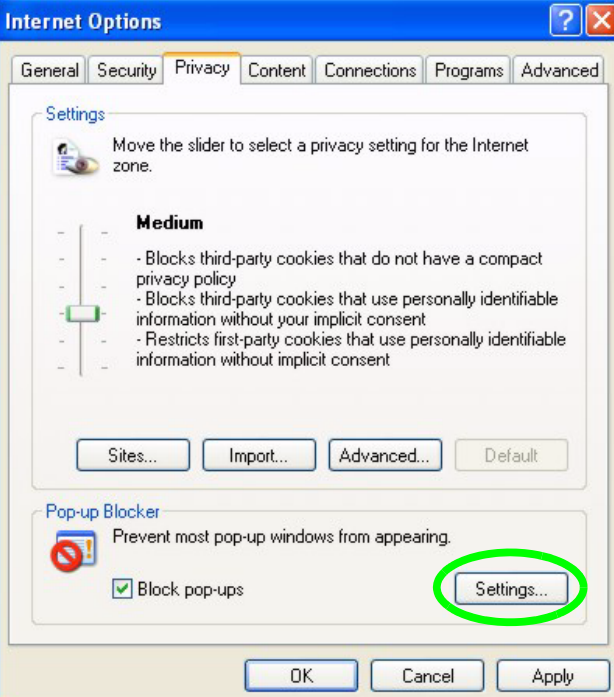

- **3** Type the IP address of your device (the web page that you do not want to have blocked) with the prefix "http://". For example, http://192.168.167.1.
- **4** Click **Add** to move the IP address to the list of **Allowed sites**.

**Figure 171** Pop-up Blocker Settings

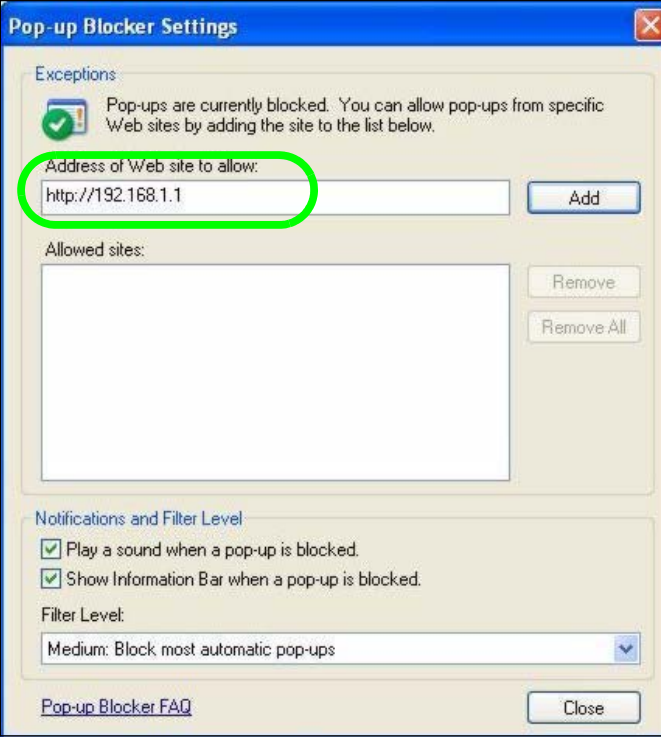

- Click **Close** to return to the **Privacy** screen.
- Click **Apply** to save this setting.

# **JavaScripts**

If pages of the web configurator do not display properly in Internet Explorer, check that JavaScripts are allowed.

In Internet Explorer, click **Tools**, **Internet Options** and then the **Security** tab.

**Figure 172** Internet Options: Security

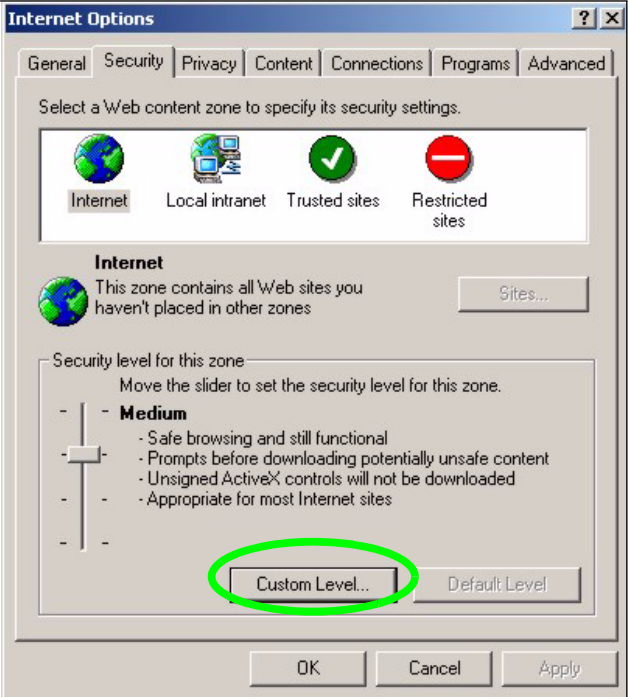

- Click the **Custom Level...** button.
- Scroll down to **Scripting**.
- Under **Active scripting** make sure that **Enable** is selected (the default).
- Under **Scripting of Java applets** make sure that **Enable** is selected (the default).
- Click **OK** to close the window.

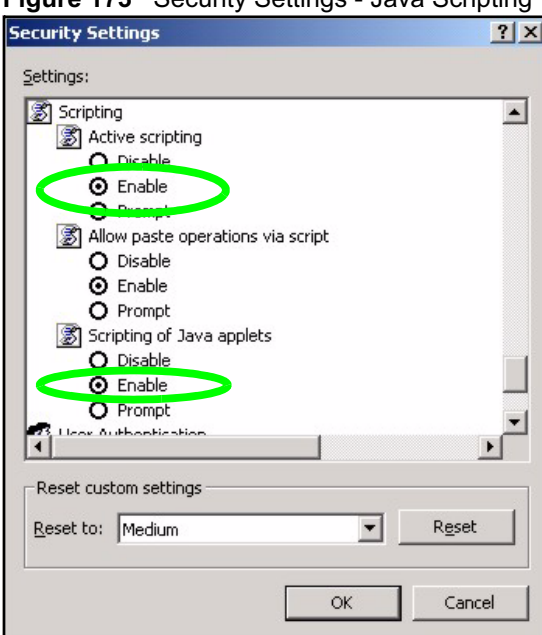

# **Figure 173** Security Settings - Java Scripting

# **Java Permissions**

- **1** From Internet Explorer, click **Tools**, **Internet Options** and then the **Security** tab.
- **2** Click the **Custom Level...** button.
- **3** Scroll down to **Microsoft VM**.
- **4** Under **Java permissions** make sure that a safety level is selected.
- **5** Click **OK** to close the window.

**Figure 174** Security Settings - Java

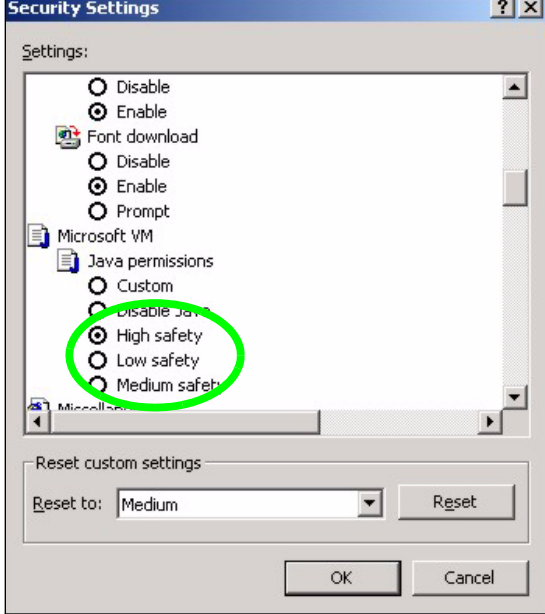

### **JAVA (Sun)**

- **1** From Internet Explorer, click **Tools**, **Internet Options** and then the **Advanced** tab.
- **2** Make sure that **Use Java 2 for <applet>** under **Java (Sun)** is selected.
- **3** Click **OK** to close the window.

### **Figure 175** Java (Sun)

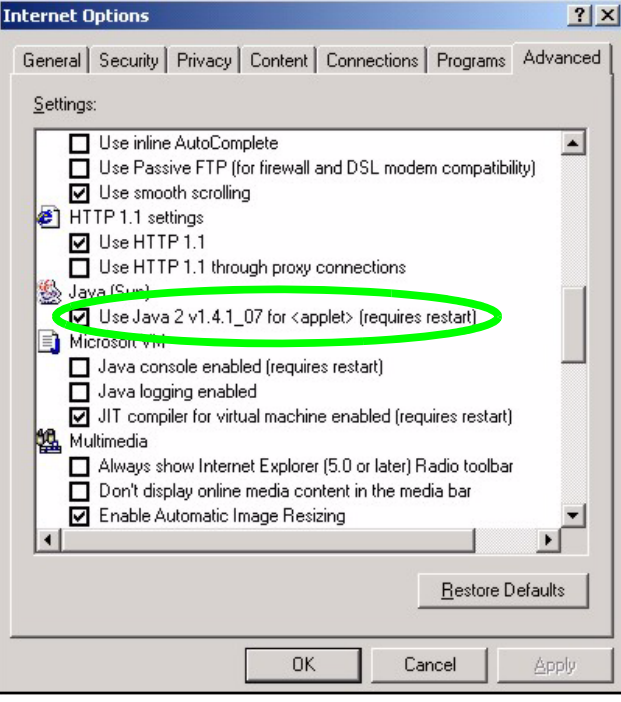

**APPENDIX C** 

# **IP Addresses and Subnetting**

This appendix introduces IP addresses and subnet masks.

IP addresses identify individual devices on a network. Every networking device (including computers, servers, routers, printers, etc.) needs an IP address to communicate across the network. These networking devices are also known as hosts.

Subnet masks determine the maximum number of possible hosts on a network. You can also use subnet masks to divide one network into multiple sub-networks.

# **Introduction to IP Addresses**

One part of the IP address is the network number, and the other part is the host ID. In the same way that houses on a street share a common street name, the hosts on a network share a common network number. Similarly, as each house has its own house number, each host on the network has its own unique identifying number - the host ID. Routers use the network number to send packets to the correct network, while the host ID determines to which host on the network the packets are delivered.

# **Structure**

An IP address is made up of four parts, written in dotted decimal notation (for example, 192.168.1.1). Each of these four parts is known as an octet. An octet is an eight-digit binary number (for example 11000000, which is 192 in decimal notation).

Therefore, each octet has a possible range of 00000000 to 11111111 in binary, or 0 to 255 in decimal.

The following figure shows an example IP address in which the first three octets (192.168.1) are the network number, and the fourth octet (16) is the host ID.

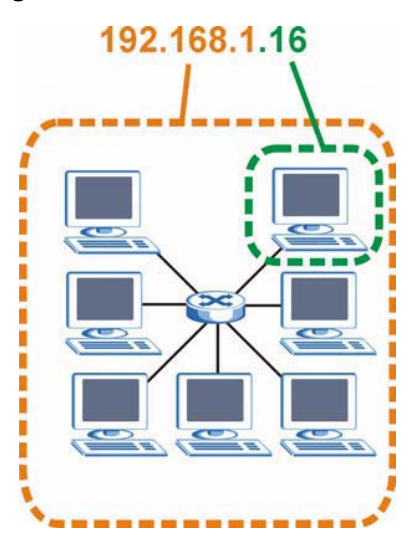

**Figure 176** Network Number and Host ID

How much of the IP address is the network number and how much is the host ID varies according to the subnet mask.

# **Subnet Masks**

A subnet mask is used to determine which bits are part of the network number, and which bits are part of the host ID (using a logical AND operation). The term "subnet" is short for "subnetwork".

A subnet mask has 32 bits. If a bit in the subnet mask is a "1" then the corresponding bit in the IP address is part of the network number. If a bit in the subnet mask is "0" then the corresponding bit in the IP address is part of the host ID.

The following example shows a subnet mask identifying the network number (in bold text) and host ID of an IP address (192.168.1.2 in decimal).

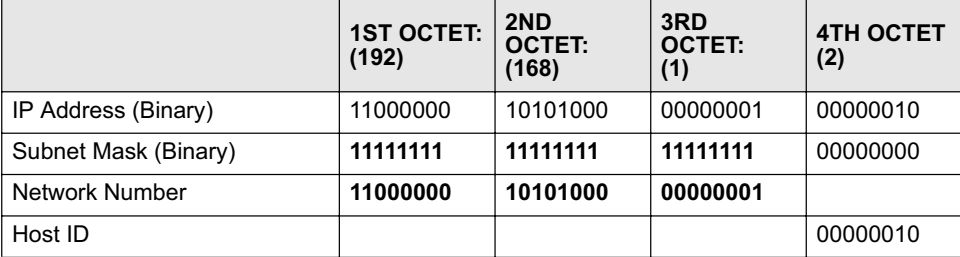

**Table 117** Subnet Mask - Identifying Network Number

By convention, subnet masks always consist of a continuous sequence of ones beginning from the leftmost bit of the mask, followed by a continuous sequence of zeros, for a total number of 32 bits.

Subnet masks can be referred to by the size of the network number part (the bits with a "1" value). For example, an "8-bit mask" means that the first 8 bits of the mask are ones and the remaining 24 bits are zeroes.

Subnet masks are expressed in dotted decimal notation just like IP addresses. The following examples show the binary and decimal notation for 8-bit, 16-bit, 24-bit and 29-bit subnet masks.

|             | <b>BINARY</b>       |                     |                     |                  |                 |  |
|-------------|---------------------|---------------------|---------------------|------------------|-----------------|--|
|             | 1ST<br><b>OCTET</b> | 2ND<br><b>OCTET</b> | 3RD<br><b>OCTET</b> | <b>4TH OCTET</b> | <b>DECIMAL</b>  |  |
| 8-bit mask  | 11111111            | 00000000            | 00000000            | 00000000         | 255.0.0.0       |  |
| 16-bit mask | 11111111            | 11111111            | 00000000            | 00000000         | 255.255.0.0     |  |
| 24-bit mask | 11111111            | 11111111            | 11111111            | 00000000         | 255.255.255.0   |  |
| 29-bit mask | 11111111            | 11111111            | 11111111            | 11111000         | 255.255.255.248 |  |

**Table 118** Subnet Masks

### **Network Size**

The size of the network number determines the maximum number of possible hosts you can have on your network. The larger the number of network number bits, the smaller the number of remaining host ID bits.

An IP address with host IDs of all zeros is the IP address of the network (192.168.1.0 with a 24-bit subnet mask, for example). An IP address with host IDs of all ones is the broadcast address for that network (192.168.1.255 with a 24-bit subnet mask, for example).

As these two IP addresses cannot be used for individual hosts, calculate the maximum number of possible hosts in a network as follows:

| <b>SUBNET MASK</b> |                 | <b>HOST ID SIZE</b> |              | <b>MAXIMUM NUMBER OF HOSTS</b> |
|--------------------|-----------------|---------------------|--------------|--------------------------------|
| 8 bits             | 255.0.0.0       | 24 bits             | $2^{24} - 2$ | 16777214                       |
| 16 bits            | 255.255.0.0     | 16 bits             | $2^{16} - 2$ | 65534                          |
| 24 bits            | 255.255.255.0   | 8 bits              | $2^8 - 2$    | 254                            |
| 29 bits            | 255.255.255.248 | l 3 bits            | $2^3 - 2$    | 6                              |

**Table 119** Maximum Host Numbers

# **Notation**

Since the mask is always a continuous number of ones beginning from the left, followed by a continuous number of zeros for the remainder of the 32 bit mask, you can simply specify the number of ones instead of writing the value of each octet. This is usually specified by writing a "/" followed by the number of bits in the mask after the address.

For example, 192.1.1.0 /25 is equivalent to saying 192.1.1.0 with subnet mask 255.255.255.128.

The following table shows some possible subnet masks using both notations.

**Table 120** Alternative Subnet Mask Notation

| <b>SUBNET MASK</b> | <b>ALTERNATIVE</b><br><b>NOTATION</b> | <b>LAST OCTET</b><br>(BINARY) | <b>LAST OCTET</b><br>(DECIMAL) |
|--------------------|---------------------------------------|-------------------------------|--------------------------------|
| 255.255.255.0      | /24                                   | 0000 0000                     |                                |
| 255.255.255.128    | 125                                   | 1000 0000                     | 128                            |

| <b>SUBNET MASK</b> | <b>ALTERNATIVE</b><br><b>NOTATION</b> | <b>LAST OCTET</b><br>(BINARY) | <b>LAST OCTET</b><br>(DECIMAL) |  |  |
|--------------------|---------------------------------------|-------------------------------|--------------------------------|--|--|
| 255.255.255.192    | /26                                   | 1100 0000                     | 192                            |  |  |
| 255.255.255.224    | 127                                   | 1110 0000                     | 224                            |  |  |
| 255.255.255.240    | /28                                   | 1111 0000                     | 240                            |  |  |
| 255.255.255.248    | /29                                   | 1111 1000                     | 248                            |  |  |
| 255.255.255.252    | /30                                   | 1111 1100                     | 252                            |  |  |

**Table 120** Alternative Subnet Mask Notation (continued)

# **Subnetting**

You can use subnetting to divide one network into multiple sub-networks. In the following example a network administrator creates two sub-networks to isolate a group of servers from the rest of the company network for security reasons.

In this example, the company network address is 192.168.1.0. The first three octets of the address (192.168.1) are the network number, and the remaining octet is the host ID, allowing a maximum of  $2^8 - 2$  or 254 possible hosts.

The following figure shows the company network before subnetting.

**Figure 177** Subnetting Example: Before Subnetting

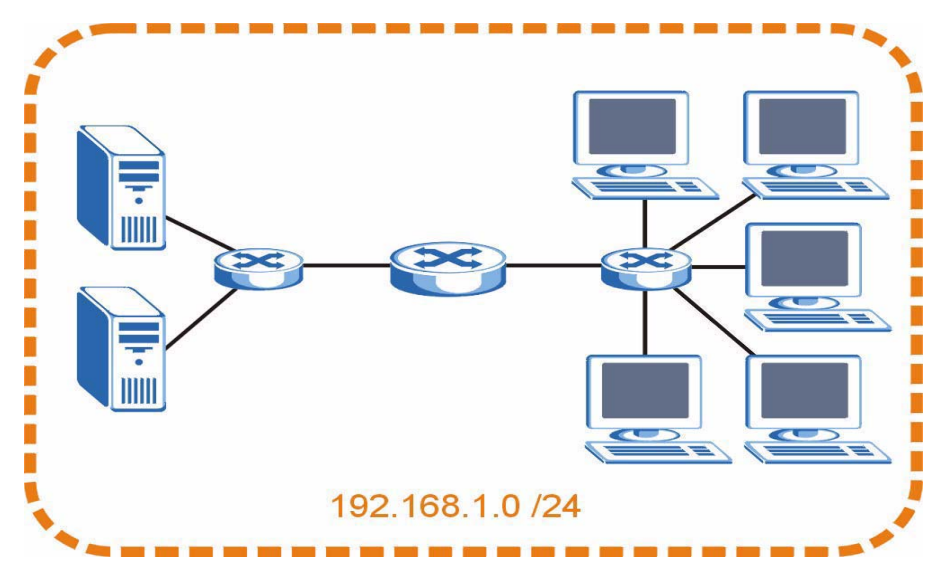

You can "borrow" one of the host ID bits to divide the network 192.168.1.0 into two separate sub-networks. The subnet mask is now 25 bits (255.255.255.128 or /25).

The "borrowed" host ID bit can have a value of either 0 or 1, allowing two subnets; 192.168.1.0 /25 and 192.168.1.128 /25.

The following figure shows the company network after subnetting. There are now two subnetworks, **A** and **B**.

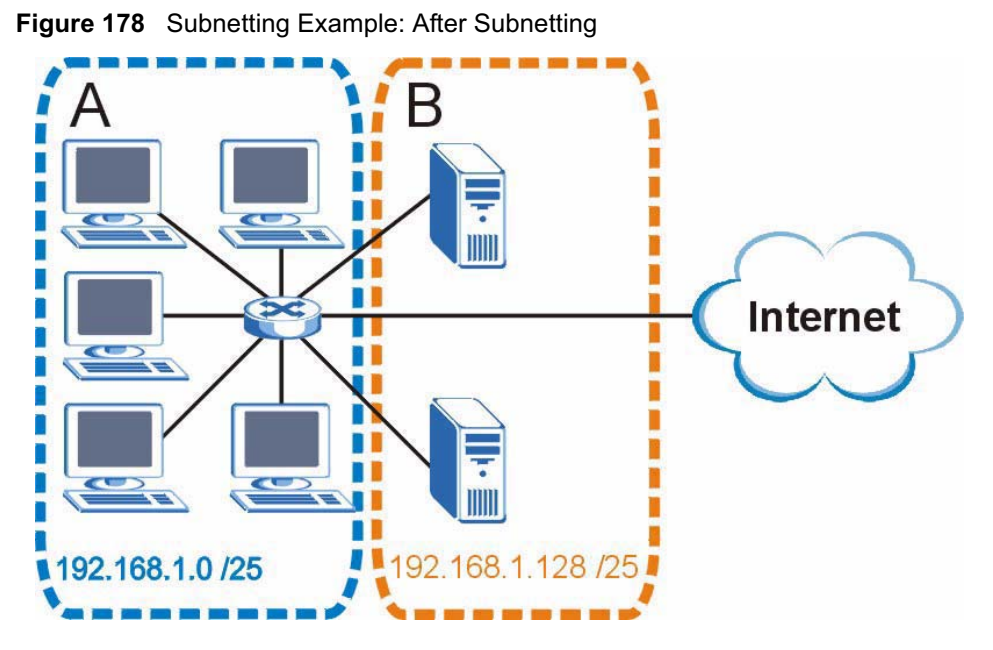

In a 25-bit subnet the host ID has 7 bits, so each sub-network has a maximum of  $2^7 - 2$  or 126 possible hosts (a host ID of all zeroes is the subnet's address itself, all ones is the subnet's broadcast address).

192.168.1.0 with mask 255.255.255.128 is subnet **A** itself, and 192.168.1.127 with mask 255.255.255.128 is its broadcast address. Therefore, the lowest IP address that can be assigned to an actual host for subnet **A** is 192.168.1.1 and the highest is 192.168.1.126.

Similarly, the host ID range for subnet **B** is 192.168.1.129 to 192.168.1.254.

# **Example: Four Subnets**

The previous example illustrated using a 25-bit subnet mask to divide a 24-bit address into two subnets. Similarly, to divide a 24-bit address into four subnets, you need to "borrow" two host ID bits to give four possible combinations (00, 01, 10 and 11). The subnet mask is 26 bits (11111111.11111111.11111111.**11**000000) or 255.255.255.192.

Each subnet contains 6 host ID bits, giving  $2^6$  - 2 or 62 hosts for each subnet (a host ID of all zeroes is the subnet itself, all ones is the subnet's broadcast address).

| <b>IP/SUBNET MASK</b>              | <b>NETWORK NUMBER</b>         | <b>LAST OCTET BIT</b><br><b>VALUE</b> |  |  |
|------------------------------------|-------------------------------|---------------------------------------|--|--|
| IP Address (Decimal)               | 192.168.1.                    | 0                                     |  |  |
| IP Address (Binary)                | 11000000.10101000.00000001.   | 00000000                              |  |  |
| Subnet Mask (Binary)               | 11111111.11111111.11111111.   | 11000000                              |  |  |
| Subnet Address:<br>192.168.1.0     | Lowest Host ID: 192.168.1.1   |                                       |  |  |
| Broadcast Address:<br>192.168.1.63 | Highest Host ID: 192.168.1.62 |                                       |  |  |

**Table 121** Subnet 1

#### **Table 122** Subnet 2

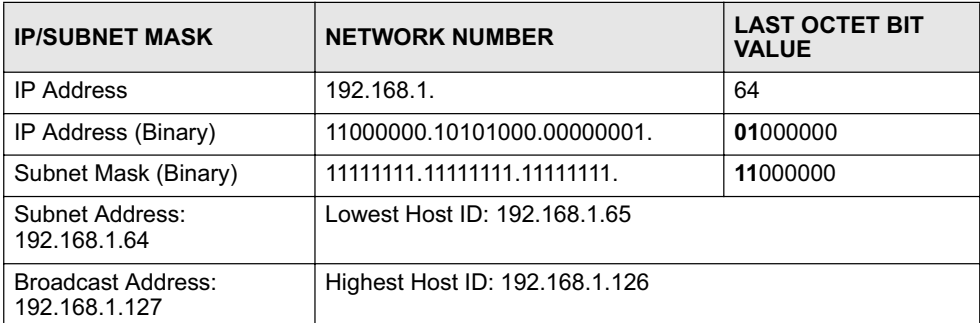

#### **Table 123** Subnet 3

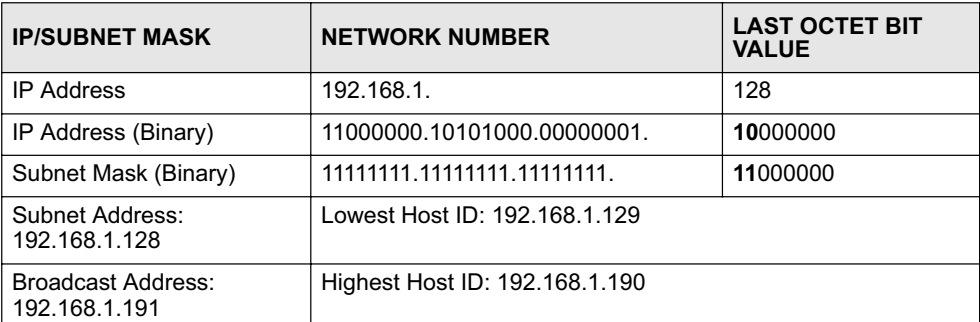

### **Table 124** Subnet 4

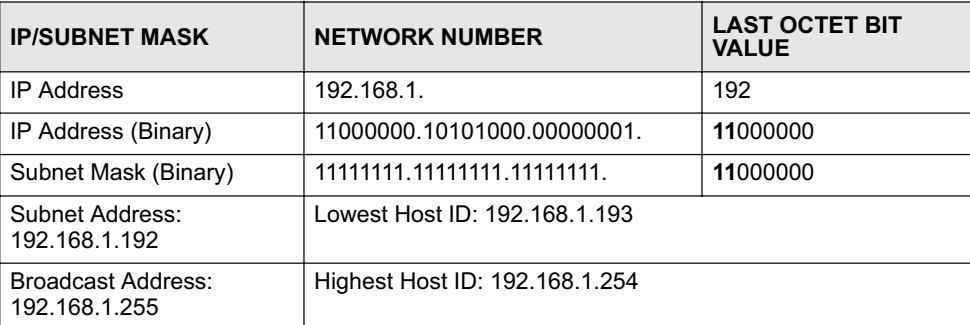

# **Example: Eight Subnets**

Similarly, use a 27-bit mask to create eight subnets (000, 001, 010, 011, 100, 101, 110 and 111).

The following table shows IP address last octet values for each subnet.

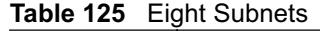

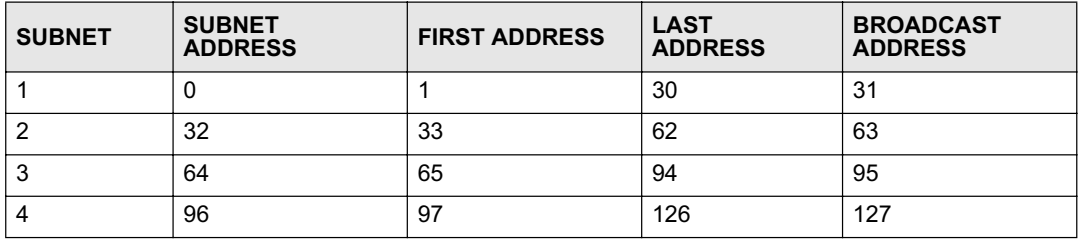

| <b>SUBNET</b> | <b>SUBNET</b><br><b>ADDRESS</b> | <b>FIRST ADDRESS</b> | <b>LAST</b><br><b>ADDRESS</b> | <b>BROADCAST</b><br><b>ADDRESS</b> |
|---------------|---------------------------------|----------------------|-------------------------------|------------------------------------|
| 5             | 128                             | 129                  | 158                           | 159                                |
| 6             | 160                             | 161                  | 190                           | 191                                |
|               | 192                             | 193                  | 222                           | 223                                |
| 8             | 224                             | 225                  | 254                           | 255                                |

**Table 125** Eight Subnets (continued)

# **Subnet Planning**

The following table is a summary for subnet planning on a network with a 24-bit network number.

**Table 126** 24-bit Network Number Subnet Planning

| NO. "BORROWED"<br><b>HOST BITS</b> | <b>SUBNET MASK</b>    | <b>NO. SUBNETS</b> | <b>NO. HOSTS PER</b><br><b>SUBNET</b> |
|------------------------------------|-----------------------|--------------------|---------------------------------------|
|                                    | 255.255.255.128 (/25) | 2                  | 126                                   |
| 2                                  | 255.255.255.192 (/26) | 4                  | 62                                    |
| 3                                  | 255.255.255.224 (/27) | 8                  | 30                                    |
| 4                                  | 255.255.255.240 (/28) | 16                 | 14                                    |
| 5                                  | 255.255.255.248 (/29) | 32                 | 6                                     |
| 6                                  | 255.255.255.252 (/30) | 64                 | 2                                     |
|                                    | 255.255.255.254 (/31) | 128                |                                       |

The following table is a summary for subnet planning on a network with a 16-bit network number.

| NO. "BORROWED"<br><b>HOST BITS</b> | <b>SUBNET MASK</b>    | <b>NO. SUBNETS</b> | <b>NO. HOSTS PER</b><br><b>SUBNET</b> |
|------------------------------------|-----------------------|--------------------|---------------------------------------|
| 1                                  | 255.255.128.0 (/17)   | 2                  | 32766                                 |
| $\overline{2}$                     | 255.255.192.0 (/18)   | 4                  | 16382                                 |
| 3                                  | 255.255.224.0 (/19)   | 8                  | 8190                                  |
| 4                                  | 255.255.240.0 (/20)   | 16                 | 4094                                  |
| 5                                  | 255.255.248.0 (/21)   | 32                 | 2046                                  |
| 6                                  | 255.255.252.0 (/22)   | 64                 | 1022                                  |
| $\overline{7}$                     | 255.255.254.0 (/23)   | 128                | 510                                   |
| 8                                  | 255.255.255.0 (/24)   | 256                | 254                                   |
| 9                                  | 255.255.255.128 (/25) | 512                | 126                                   |
| 10                                 | 255.255.255.192 (/26) | 1024               | 62                                    |
| 11                                 | 255.255.255.224 (/27) | 2048               | 30                                    |
| 12                                 | 255.255.255.240 (/28) | 4096               | 14                                    |
| 13                                 | 255.255.255.248 (/29) | 8192               | 6                                     |

**Table 127** 16-bit Network Number Subnet Planning

| NO. "BORROWED"<br><b>SUBNET MASK</b><br><b>HOST BITS</b> |                       | <b>NO. SUBNETS</b> | <b>NO. HOSTS PER</b><br><b>SUBNET</b> |
|----------------------------------------------------------|-----------------------|--------------------|---------------------------------------|
| 14                                                       | 255.255.255.252 (/30) | 16384              |                                       |
| 15                                                       | 255.255.255.254 (/31) | 32768              |                                       |

**Table 127** 16-bit Network Number Subnet Planning (continued)

# **Configuring IP Addresses**

Where you obtain your network number depends on your particular situation. If the ISP or your network administrator assigns you a block of registered IP addresses, follow their instructions in selecting the IP addresses and the subnet mask.

If the ISP did not explicitly give you an IP network number, then most likely you have a single user account and the ISP will assign you a dynamic IP address when the connection is established. If this is the case, it is recommended that you select a network number from 192.168.0.0 to 192.168.255.0. The Internet Assigned Number Authority (IANA) reserved this block of addresses specifically for private use; please do not use any other number unless you are told otherwise. You must also enable Network Address Translation (NAT) on the NBG460N.

Once you have decided on the network number, pick an IP address for your NBG460N that is easy to remember (for instance, 192.168.1.1) but make sure that no other device on your network is using that IP address.

The subnet mask specifies the network number portion of an IP address. Your NBG460N will compute the subnet mask automatically based on the IP address that you entered. You don't need to change the subnet mask computed by the NBG460N unless you are instructed to do otherwise.

### **Private IP Addresses**

Every machine on the Internet must have a unique address. If your networks are isolated from the Internet (running only between two branch offices, for example) you can assign any IP addresses to the hosts without problems. However, the Internet Assigned Numbers Authority (IANA) has reserved the following three blocks of IP addresses specifically for private networks:

- $10.0.00 10.255.255.255$
- $\cdot$  172.16.0.0  $-$  172.31.255.255
- $192.168.0.0 192.168.255.255$

You can obtain your IP address from the IANA, from an ISP, or it can be assigned from a private network. If you belong to a small organization and your Internet access is through an ISP, the ISP can provide you with the Internet addresses for your local networks. On the other hand, if you are part of a much larger organization, you should consult your network administrator for the appropriate IP addresses.

Regardless of your particular situation, do not create an arbitrary IP address; always follow the guidelines above. For more information on address assignment, please refer to RFC 1597, *Address Allocation for Private Internets* and RFC 1466, *Guidelines for Management of IP Address Space.*

**APPENDIX D** 

# **Setting up Your Computer's IP Address**

All computers must have a 10M or 100M Ethernet adapter card and TCP/IP installed.

Windows 95/98/Me/NT/2000/XP, Macintosh OS 7 and later operating systems and all versions of UNIX/LINUX include the software components you need to install and use TCP/IP on your computer. Windows 3.1 requires the purchase of a third-party TCP/IP application package.

TCP/IP should already be installed on computers using Windows NT/2000/XP, Macintosh OS 7 and later operating systems.

After the appropriate TCP/IP components are installed, configure the TCP/IP settings in order to "communicate" with your network.

If you manually assign IP information instead of using dynamic assignment, make sure that your computers have IP addresses that place them in the same subnet as the Prestige's LAN port.

# **Windows 95/98/Me**

Click **Start**, **Settings**, **Control Panel** and double-click the **Network** icon to open the **Network**  window.

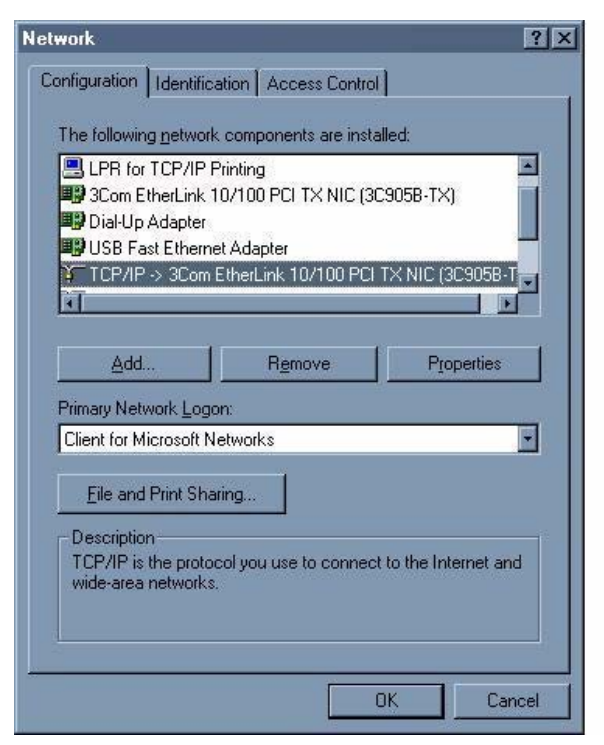

**Figure 179** WIndows 95/98/Me: Network: Configuration

### **Installing Components**

The **Network** window **Configuration** tab displays a list of installed components. You need a network adapter, the TCP/IP protocol and Client for Microsoft Networks.

If you need the adapter:

- **1** In the **Network** window, click **Add**.
- **2** Select **Adapter** and then click **Add**.
- **3** Select the manufacturer and model of your network adapter and then click **OK**.

If you need TCP/IP:

- **1** In the **Network** window, click **Add**.
- **2** Select **Protocol** and then click **Add**.
- **3** Select **Microsoft** from the list of **manufacturers**.
- **4** Select **TCP/IP** from the list of network protocols and then click **OK**.

If you need Client for Microsoft Networks:

- **1** Click **Add**.
- **2** Select **Client** and then click **Add**.
- **3** Select **Microsoft** from the list of manufacturers.
- **4** Select **Client for Microsoft Networks** from the list of network clients and then click **OK**.
- **5** Restart your computer so the changes you made take effect.

### **Configuring**

- **1** In the **Network** window **Configuration** tab, select your network adapter's TCP/IP entry and click **Properties**
- **2** Click the **IP Address** tab.
	- If your IP address is dynamic, select **Obtain an IP address automatically**.
	- If you have a static IP address, select **Specify an IP address** and type your information into the **IP Address** and **Subnet Mask** fields.

**Figure 180** Windows 95/98/Me: TCP/IP Properties: IP Address

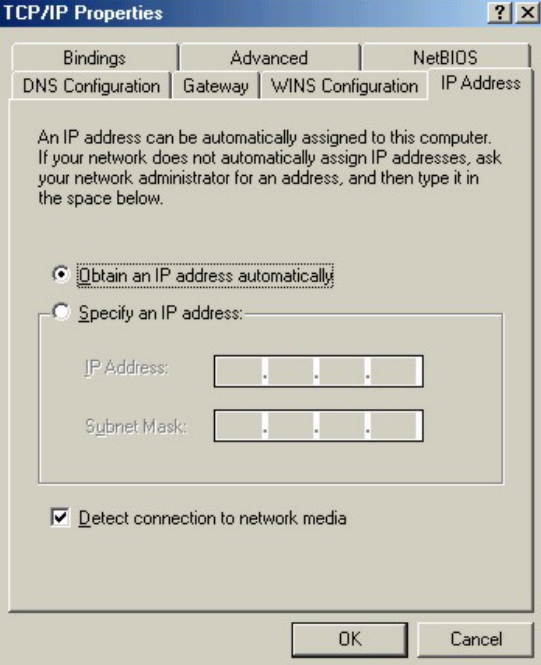

- **3** Click the **DNS** Configuration tab.
	- If you do not know your DNS information, select **Disable DNS**.
	- If you know your DNS information, select **Enable DNS** and type the information in the fields below (you may not need to fill them all in).

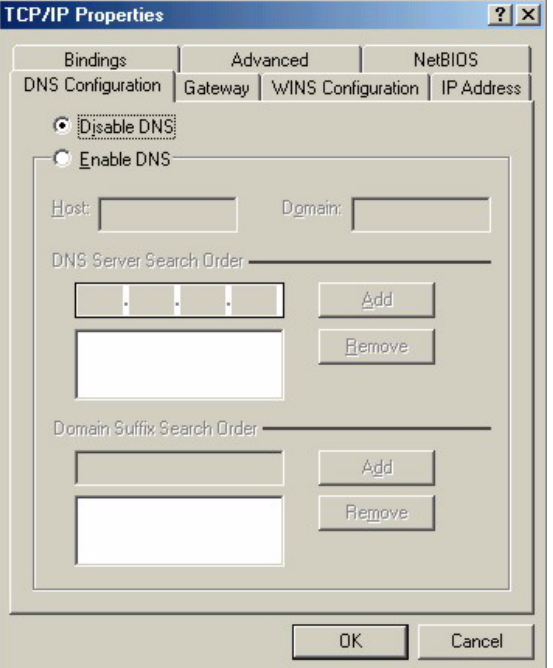

**Figure 181** Windows 95/98/Me: TCP/IP Properties: DNS Configuration

#### **4** Click the **Gateway** tab.

- If you do not know your gateway's IP address, remove previously installed gateways.
- If you have a gateway IP address, type it in the **New gateway field** and click **Add**.
- **5** Click **OK** to save and close the **TCP/IP Properties** window.
- **6** Click **OK** to close the **Network** window. Insert the Windows CD if prompted.
- **7** Turn on your Prestige and restart your computer when prompted.

### **Verifying Settings**

- **1** Click **Start** and then **Run**.
- **2** In the **Run** window, type "winipcfg" and then click **OK** to open the **IP Configuration** window.
- **3** Select your network adapter. You should see your computer's IP address, subnet mask and default gateway.

# **Windows 2000/NT/XP**

The following example figures use the default Windows XP GUI theme.

**1** Click **start** (**Start** in Windows 2000/NT), **Settings**, **Control Panel**.

**Figure 182** Windows XP: Start Menu

**2** In the **Control Panel**, double-click **Network Connections** (**Network and Dial-up Connections** in Windows 2000/NT).

**Figure 183** Windows XP: Control Panel

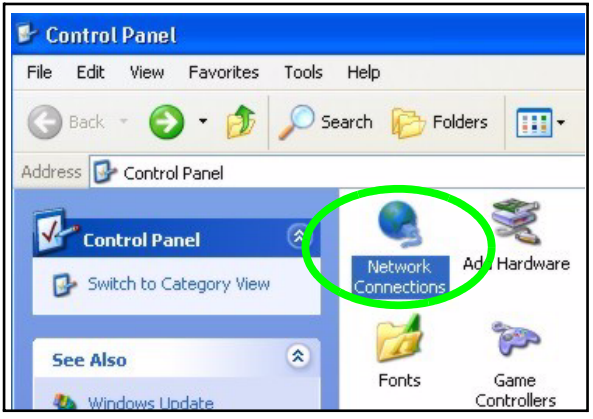

**3** Right-click **Local Area Connection** and then click **Properties**.

user D Internet Explorer My Documents **D** Outlook Express My Recent Documents → **W** Paint **My Pictures** Files and Settings Transfer W... My Music **GN** Command Prompt Acrobat Reader 4.0 My Computer Tour Windows XP Control Panel Windows Movie Maker Printers and raxes Help and Support  $\bigcup$  Search **P** Run... All Programs D  $\overline{\mathcal{P}}$  Log Off  $\overline{\text{O}}$  Turn Off Computer *Il* start W untitled - Paint

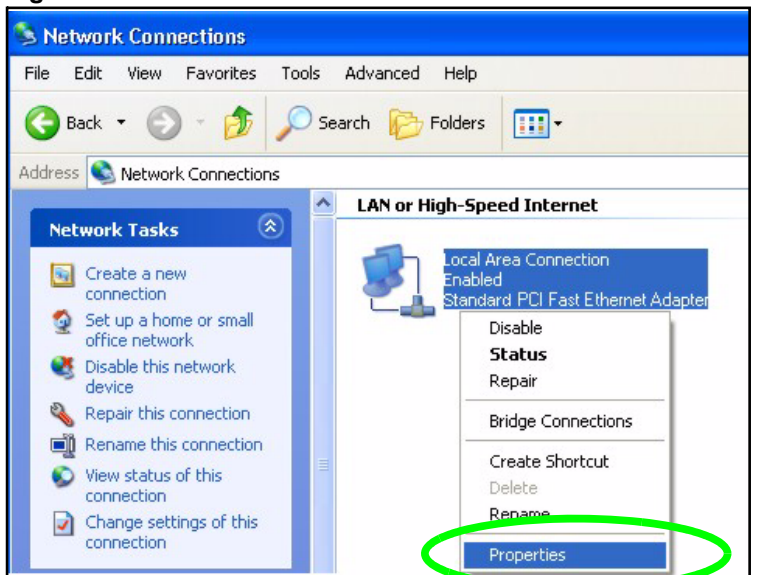

**Figure 184** Windows XP: Control Panel: Network Connections: Properties

**4** Select **Internet Protocol (TCP/IP)** (under the **General** tab in Win XP) and then click **Properties**.

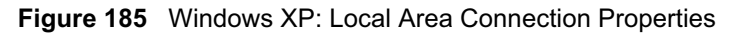

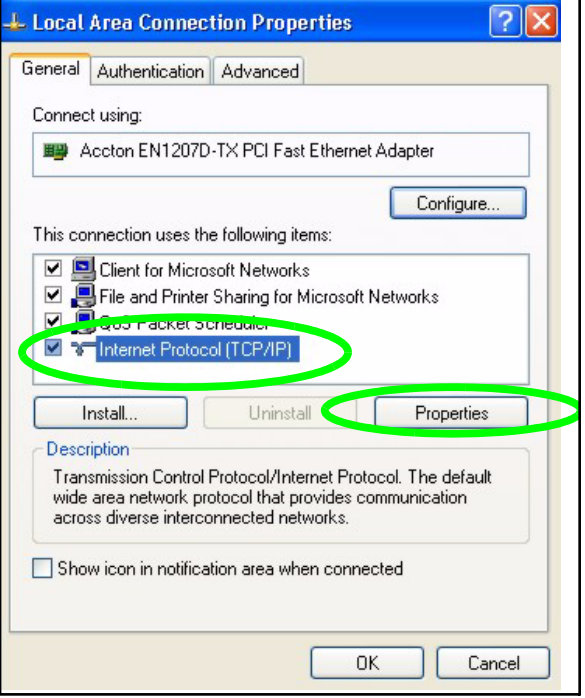

- **5** The **Internet Protocol TCP/IP Properties** window opens (the **General tab** in Windows XP).
	- If you have a dynamic IP address click **Obtain an IP address automatically**.
	- If you have a static IP address click **Use the following IP Address** and fill in the **IP address**, **Subnet mask**, and **Default gateway** fields.
	- Click **Advanced**.

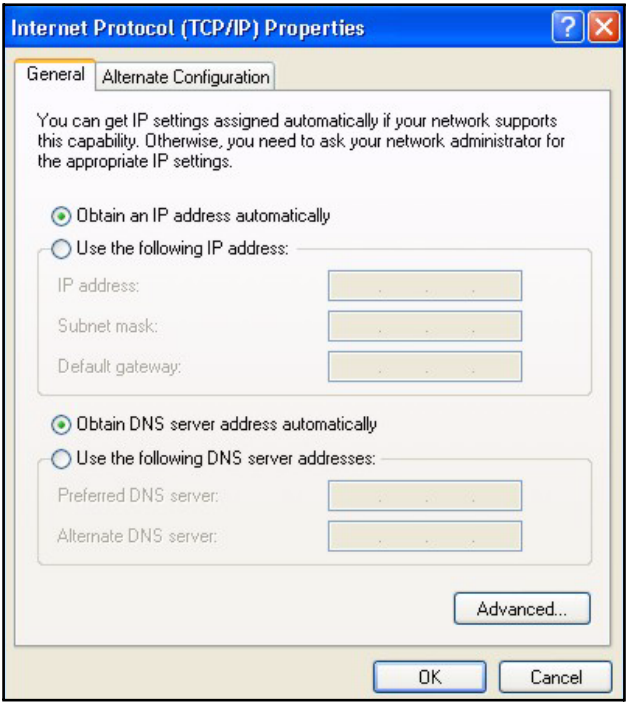

**Figure 186** Windows XP: Internet Protocol (TCP/IP) Properties

**6** If you do not know your gateway's IP address, remove any previously installed gateways in the **IP Settings** tab and click **OK**.

Do one or more of the following if you want to configure additional IP addresses:

- In the **IP Settings** tab, in IP addresses, click **Add**.
- In **TCP/IP Address**, type an IP address in **IP address** and a subnet mask in **Subnet mask**, and then click **Add**.
- Repeat the above two steps for each IP address you want to add.
- Configure additional default gateways in the **IP Settings** tab by clicking **Add** in **Default gateways**.
- In **TCP/IP Gateway Address**, type the IP address of the default gateway in **Gateway**. To manually configure a default metric (the number of transmission hops), clear the **Automatic metric** check box and type a metric in **Metric**.
- Click **Add**.
- Repeat the previous three steps for each default gateway you want to add.
- Click **OK** when finished.

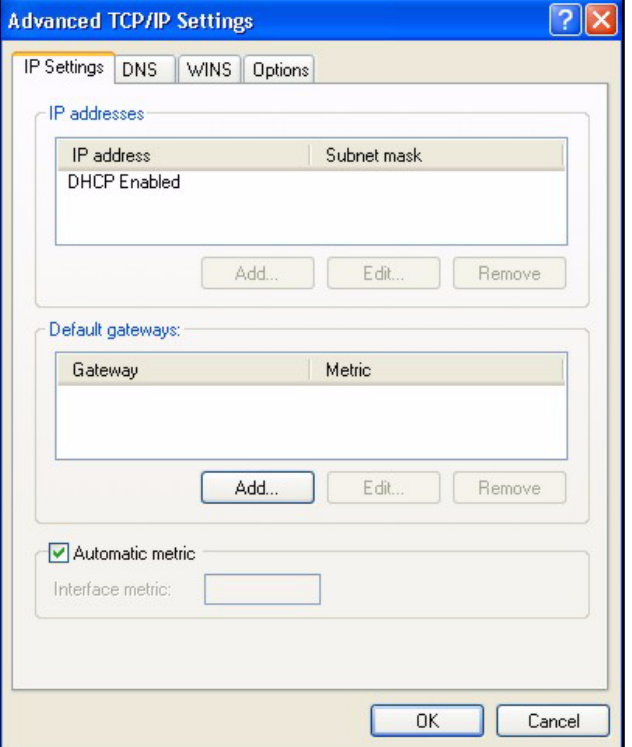

**Figure 187** Windows XP: Advanced TCP/IP Properties

- **7** In the **Internet Protocol TCP/IP Properties** window (the **General tab** in Windows XP):
	- Click **Obtain DNS server address automatically** if you do not know your DNS server IP address(es).
	- If you know your DNS server IP address(es), click **Use the following DNS server addresses**, and type them in the **Preferred DNS server** and **Alternate DNS server** fields.
		- If you have previously configured DNS servers, click **Advanced** and then the **DNS** tab to order them.

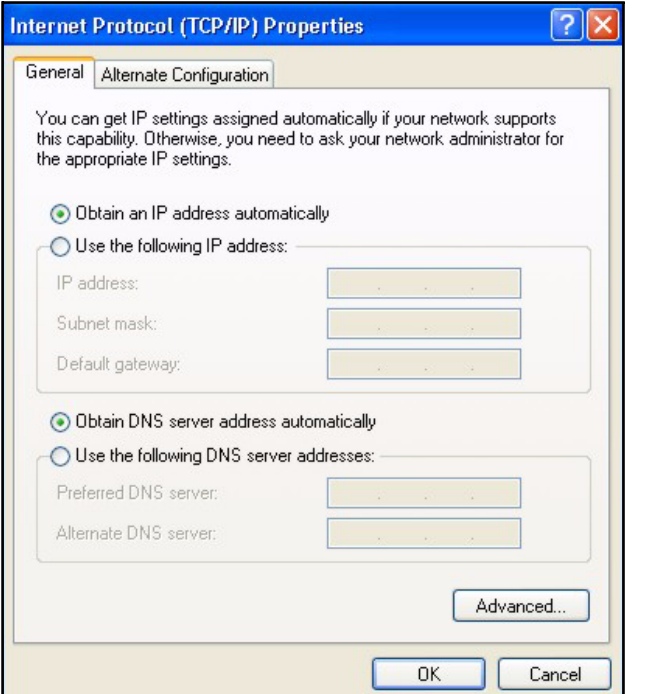

**Figure 188** Windows XP: Internet Protocol (TCP/IP) Properties

- **8** Click **OK** to close the **Internet Protocol (TCP/IP) Properties** window.
- **9** Click **Close** (**OK** in Windows 2000/NT) to close the **Local Area Connection Properties** window.
- **10** Close the **Network Connections** window (**Network and Dial-up Connections** in Windows 2000/NT).
- **11** Turn on your Prestige and restart your computer (if prompted).

### **Verifying Settings**

- **1** Click **Start**, **All Programs**, **Accessories** and then **Command Prompt**.
- **2** In the **Command Prompt** window, type "ipconfig" and then press [ENTER]. You can also open **Network Connections**, right-click a network connection, click **Status** and then click the **Support** tab.

# **Macintosh OS 8/9**

**1** Click the **Apple** menu, **Control Panel** and double-click **TCP/IP** to open the **TCP/IP Control Panel**.

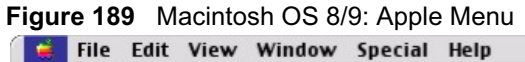

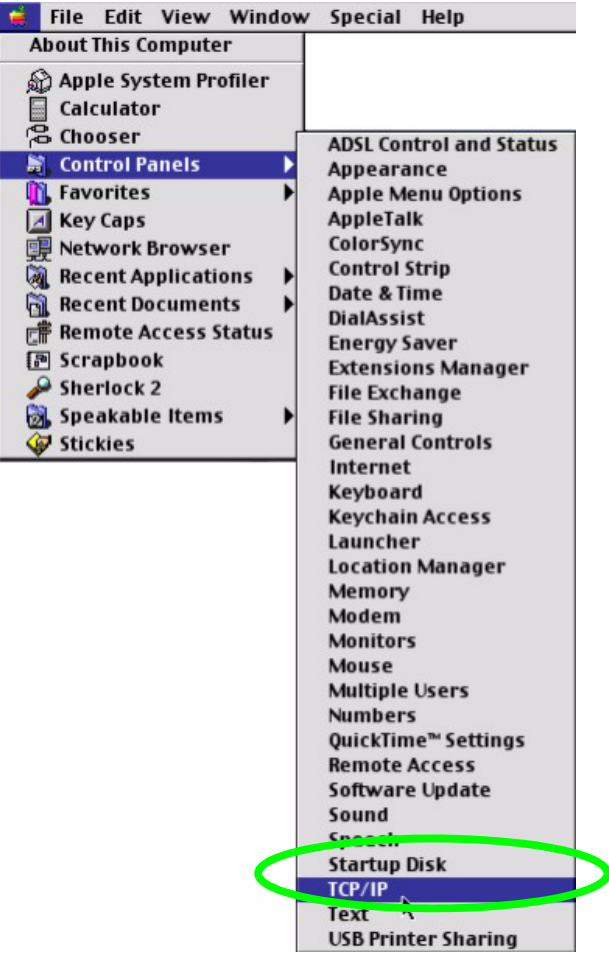

**2** Select **Ethernet built-in** from the **Connect via** list.

**Figure 190** Macintosh OS 8/9: TCP/IP

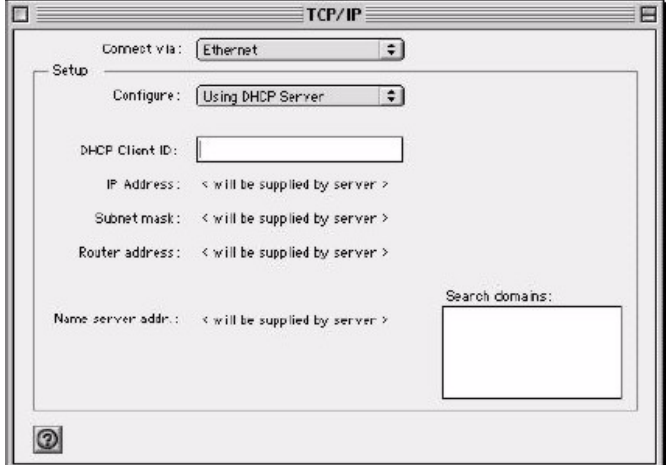

- **3** For dynamically assigned settings, select **Using DHCP Server** from the **Configure:** list.
- **4** For statically assigned settings, do the following:
- From the **Configure** box, select **Manually**.
- Type your IP address in the **IP Address** box.
- Type your subnet mask in the **Subnet mask** box.
- Type the IP address of your Prestige in the **Router address** box.
- **5** Close the **TCP/IP Control Panel**.
- **6** Click **Save** if prompted, to save changes to your configuration.
- **7** Turn on your Prestige and restart your computer (if prompted).

### **Verifying Settings**

Check your TCP/IP properties in the **TCP/IP Control Panel** window.

# **Macintosh OS X**

**1** Click the **Apple** menu, and click **System Preferences** to open the **System Preferences** window.

### **Figure 191** Macintosh OS X: Apple Menu

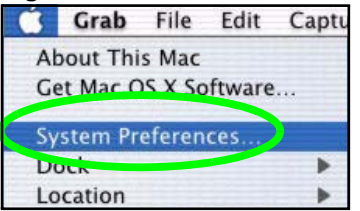

- **2** Click **Network** in the icon bar.
	- Select **Automatic** from the **Location** list.
	- Select **Built-in Ethernet** from the **Show** list.
	- Click the **TCP/IP** tab.
- **3** For dynamically assigned settings, select **Using DHCP** from the **Configure** list.

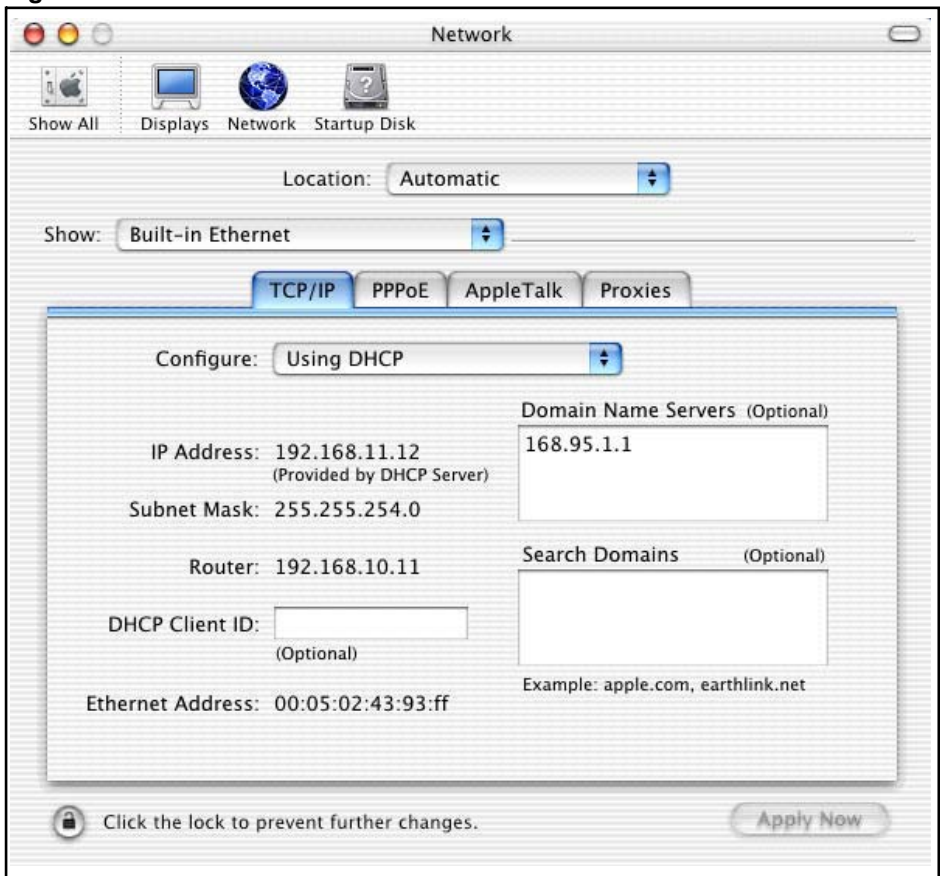

**Figure 192** Macintosh OS X: Network

- **4** For statically assigned settings, do the following:
	- From the **Configure** box, select **Manually**.
	- Type your IP address in the **IP Address** box.
	- Type your subnet mask in the **Subnet mask** box.
	- Type the IP address of your Prestige in the **Router address** box.
- **5** Click **Apply Now** and close the window.
- **6** Turn on your Prestige and restart your computer (if prompted).

### **Verifying Settings**

Check your TCP/IP properties in the **Network** window.

## **Linux**

This section shows you how to configure your computer's TCP/IP settings in Red Hat Linux 9.0. Procedure, screens and file location may vary depending on your Linux distribution and release version.

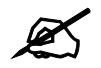

 $\mathscr{L}$  Make sure you are logged in as the root administrator.

### **Using the K Desktop Environment (KDE)**

Follow the steps below to configure your computer IP address using the KDE.

**1** Click the Red Hat button (located on the bottom left corner), select **System Setting** and click **Network**.

**Figure 193** Red Hat 9.0: KDE: Network Configuration: Devices

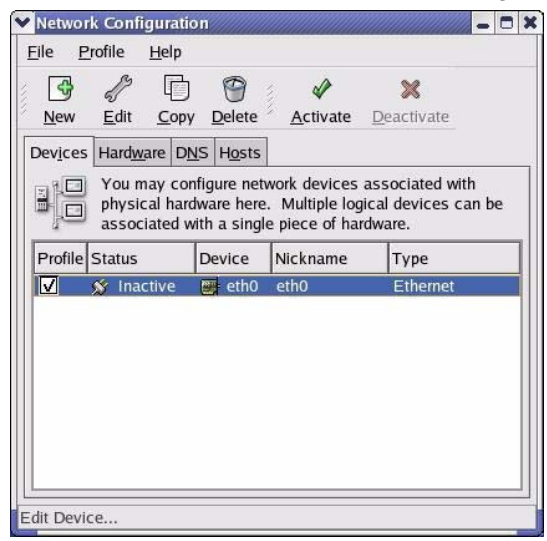

**2** Double-click on the profile of the network card you wish to configure. The **Ethernet Device General** screen displays as shown.

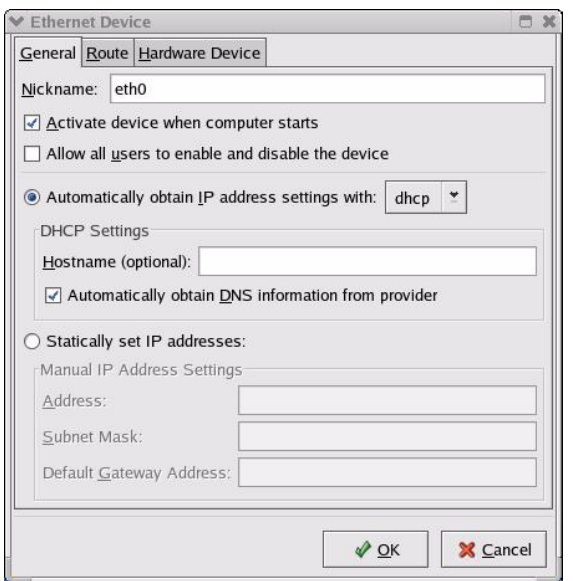

**Figure 194** Red Hat 9.0: KDE: Ethernet Device: General

- If you have a dynamic IP address click **Automatically obtain IP address settings with** and select **dhcp** from the drop down list.
- If you have a static IP address click **Statically set IP Addresses** and fill in the **Address**, **Subnet mask**, and **Default Gateway Address** fields.
- **3** Click **OK** to save the changes and close the **Ethernet Device General** screen.
- **4** If you know your DNS server IP address(es), click the **DNS** tab in the **Network Configuration** screen. Enter the DNS server information in the fields provided.

**Figure 195** Red Hat 9.0: KDE: Network Configuration: DNS

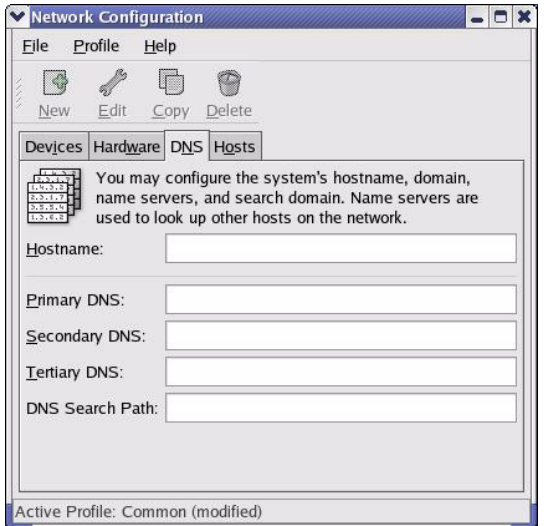

- **5** Click the **Devices** tab.
- **6** Click the **Activate** button to apply the changes. The following screen displays. Click **Yes to save the changes in all screens.**

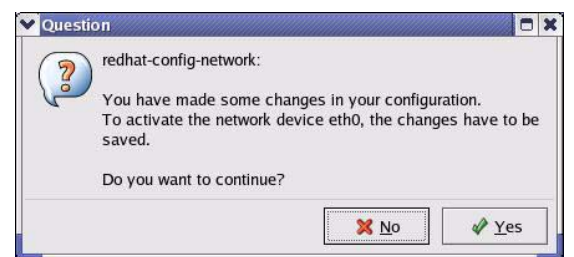

**Figure 196** Red Hat 9.0: KDE: Network Configuration: Activate

**7** After the network card restart process is complete, make sure the **Status** is **Active** in the **Network Configuration** screen.

### **Using Configuration Files**

Follow the steps below to edit the network configuration files and set your computer IP address.

- **1** Assuming that you have only one network card on the computer, locate the ifconfigeth0 configuration file (where eth0 is the name of the Ethernet card). Open the configuration file with any plain text editor.
	- If you have a dynamic IP address, enter **dhcp** in the BOOTPROTO= field. The following figure shows an example.

**Figure 197** Red Hat 9.0: Dynamic IP Address Setting in ifconfig-eth0

```
DEVICE=eth0
ONBOOT=yes
BOOTPROTO=dhcp
USERCTL=no
PEERDNS=yes
TYPE=Ethernet
```
• If you have a static IP address, enter **static** in the BOOTPROTO= field. Type IPADDR= followed by the IP address (in dotted decimal notation) and type NETMASK= followed by the subnet mask. The following example shows an example where the static IP address is 192.168.1.10 and the subnet mask is 255.255.255.0.

**Figure 198** Red Hat 9.0: Static IP Address Setting in ifconfig-eth0

```
DEVICE=eth0
ONBOOT=yes
BOOTPROTO=static
IPADDR=192.168.1.10
NETMASK=255.255.255.0
USERCTL=no
PEERDNS=yes
TYPE=Ethernet
```
**2** If you know your DNS server IP address(es), enter the DNS server information in the resolv.conf file in the /etc directory. The following figure shows an example where two DNS server IP addresses are specified.

**Figure 199** Red Hat 9.0: DNS Settings in resolv.conf

```
nameserver 172.23.5.1
nameserver 172.23.5.2
```
**3** After you edit and save the configuration files, you must restart the network card. Enter./network restart in the /etc/rc.d/init.d directory. The following figure shows an example.

**Figure 200** Red Hat 9.0: Restart Ethernet Card

```
[root@localhost init.d]# network restart
Shutting down interface eth0: [OK]
Shutting down loopback interface: [OK]
Setting network parameters: [OK]
Bringing up loopback interface: [OK]
Bringing up interface eth0: [OK]
```
# **26.6.1 Verifying Settings**

Enter if config in a terminal screen to check your TCP/IP properties.

**Figure 201** Red Hat 9.0: Checking TCP/IP Properties

```
[root@localhost]# ifconfig 
eth0 Link encap:Ethernet HWaddr 00:50:BA:72:5B:44 
          inet addr:172.23.19.129 Bcast:172.23.19.255 Mask:255.255.255.0
          UP BROADCAST RUNNING MULTICAST MTU:1500 Metric:1
          RX packets:717 errors:0 dropped:0 overruns:0 frame:0
          TX packets:13 errors:0 dropped:0 overruns:0 carrier:0
          collisions:0 txqueuelen:100 
          RX bytes:730412 (713.2 Kb) TX bytes:1570 (1.5 Kb)
          Interrupt:10 Base address:0x1000 
[root@localhost]#
```
**APPENDIX E** 

# **Wireless LANs**

# **Wireless LAN Topologies**

This section discusses ad-hoc and infrastructure wireless LAN topologies.

### **Ad-hoc Wireless LAN Configuration**

The simplest WLAN configuration is an independent (Ad-hoc) WLAN that connects a set of computers with wireless stations (A, B, C). Any time two or more wireless adapters are within range of each other, they can set up an independent network, which is commonly referred to as an Ad-hoc network or Independent Basic Service Set (IBSS). The following diagram shows an example of notebook computers using wireless adapters to form an Ad-hoc wireless LAN.

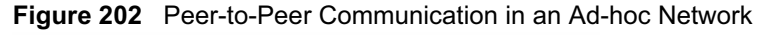

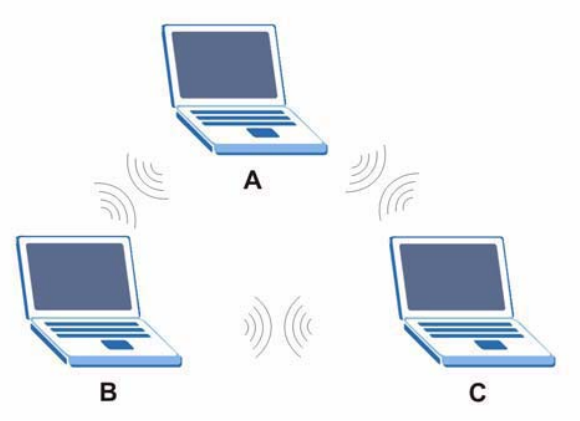

### **BSS**

A Basic Service Set (BSS) exists when all communications between wireless stations or between a wireless station and a wired network client go through one access point (AP).

Intra-BSS traffic is traffic between wireless stations in the BSS. When Intra-BSS is enabled, wireless station A and B can access the wired network and communicate with each other. When Intra-BSS is disabled, wireless station A and B can still access the wired network but cannot communicate with each other.

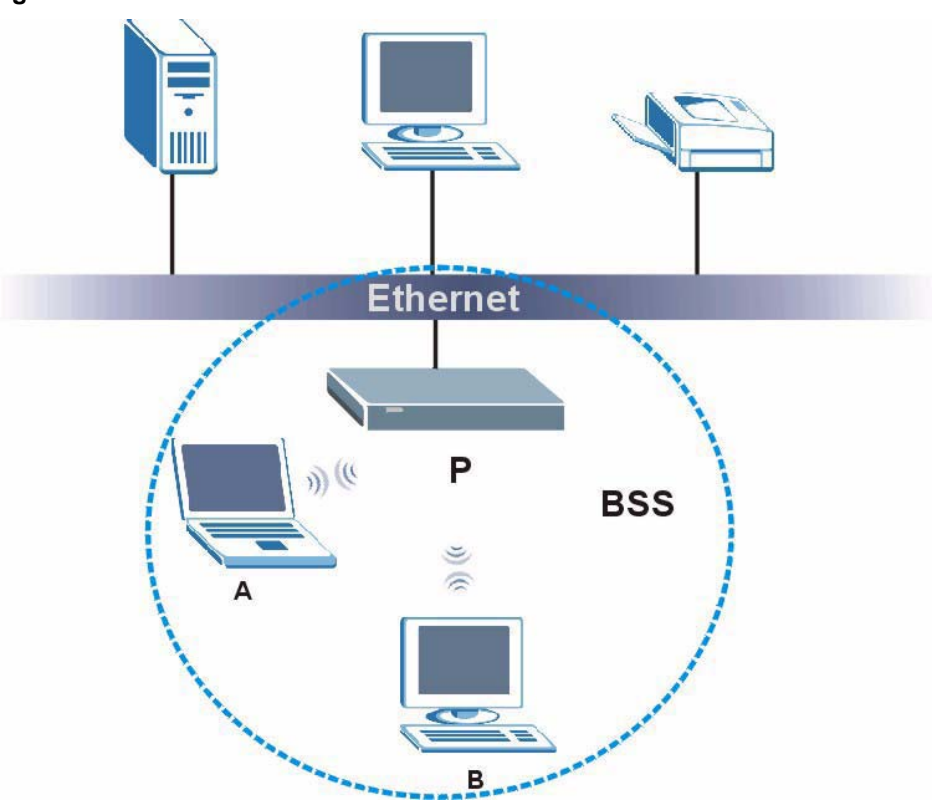

#### **Figure 203** Basic Service Set

### **ESS**

An Extended Service Set (ESS) consists of a series of overlapping BSSs, each containing an access point, with each access point connected together by a wired network. This wired connection between APs is called a Distribution System (DS).

This type of wireless LAN topology is called an Infrastructure WLAN. The Access Points not only provide communication with the wired network but also mediate wireless network traffic in the immediate neighborhood.

An ESSID (ESS IDentification) uniquely identifies each ESS. All access points and their associated wireless stations within the same ESS must have the same ESSID in order to communicate.

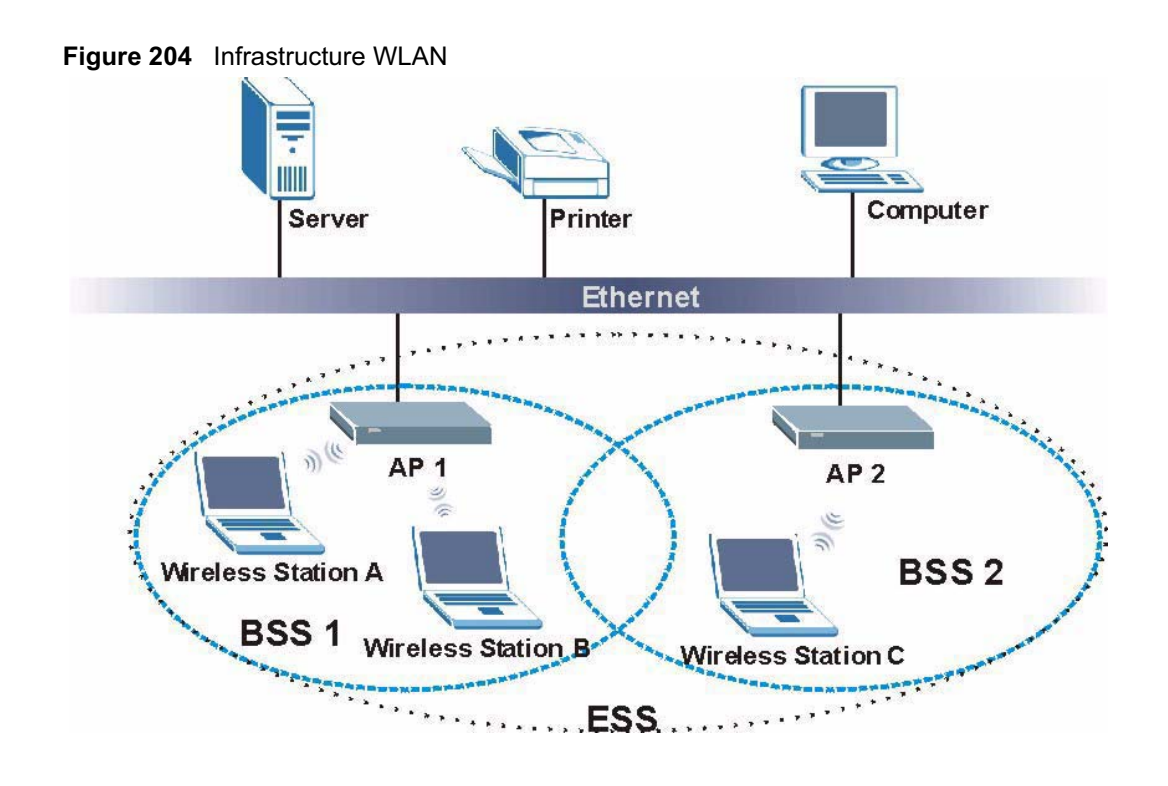

# **Channel**

A channel is the radio frequency(ies) used by IEEE 802.11a/b/g wireless devices. Channels available depend on your geographical area. You may have a choice of channels (for your region) so you should use a different channel than an adjacent AP (access point) to reduce interference. Interference occurs when radio signals from different access points overlap causing interference and degrading performance.

Adjacent channels partially overlap however. To avoid interference due to overlap, your AP should be on a channel at least five channels away from a channel that an adjacent AP is using. For example, if your region has 11 channels and an adjacent AP is using channel 1, then you need to select a channel between 6 or 11.

# **RTS/CTS**

A hidden node occurs when two stations are within range of the same access point, but are not within range of each other. The following figure illustrates a hidden node. Both stations (STA) are within range of the access point (AP) or wireless gateway, but out-of-range of each other, so they cannot "hear" each other, that is they do not know if the channel is currently being used. Therefore, they are considered hidden from each other.

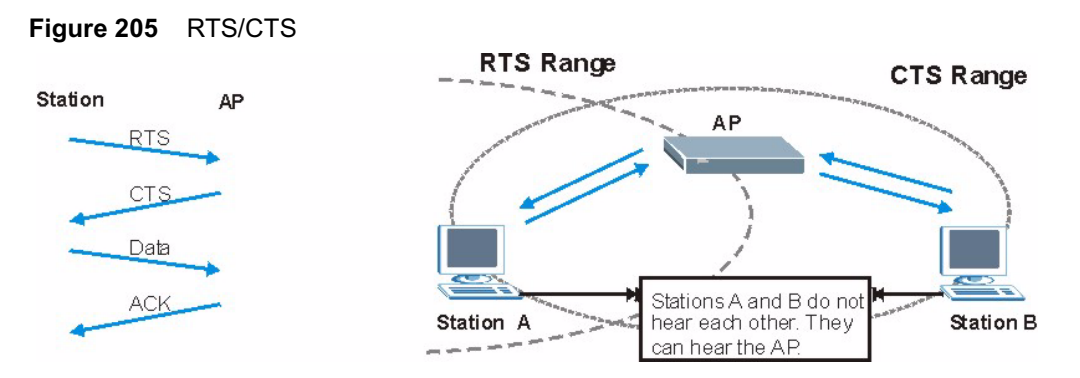

When station A sends data to the AP, it might not know that the station B is already using the channel. If these two stations send data at the same time, collisions may occur when both sets of data arrive at the AP at the same time, resulting in a loss of messages for both stations.

**RTS/CTS** is designed to prevent collisions due to hidden nodes. An **RTS/CTS** defines the biggest size data frame you can send before an RTS (Request To Send)/CTS (Clear to Send) handshake is invoked.

When a data frame exceeds the **RTS/CTS** value you set (between 0 to 2432 bytes), the station that wants to transmit this frame must first send an RTS (Request To Send) message to the AP for permission to send it. The AP then responds with a CTS (Clear to Send) message to all other stations within its range to notify them to defer their transmission. It also reserves and confirms with the requesting station the time frame for the requested transmission.

Stations can send frames smaller than the specified **RTS/CTS** directly to the AP without the RTS (Request To Send)/CTS (Clear to Send) handshake.

You should only configure **RTS/CTS** if the possibility of hidden nodes exists on your network and the "cost" of resending large frames is more than the extra network overhead involved in the RTS (Request To Send)/CTS (Clear to Send) handshake.

If the **RTS/CTS** value is greater than the **Fragmentation Threshold** value (see next), then the RTS (Request To Send)/CTS (Clear to Send) handshake will never occur as data frames will be fragmented before they reach **RTS/CTS** size.

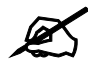

Enabling the RTS Threshold causes redundant network overhead that could negatively affect the throughput performance instead of providing a remedy.

# **Fragmentation Threshold**

A **Fragmentation Threshold** is the maximum data fragment size (between 256 and 2432 bytes) that can be sent in the wireless network before the AP will fragment the packet into smaller data frames.

A large **Fragmentation Threshold** is recommended for networks not prone to interference while you should set a smaller threshold for busy networks or networks that are prone to interference.

If the **Fragmentation Threshold** value is smaller than the **RTS/CTS** value (see previously) you set then the RTS (Request To Send)/CTS (Clear to Send) handshake will never occur as data frames will be fragmented before they reach **RTS/CTS** size.

# **Preamble Type**

A preamble is used to synchronize the transmission timing in your wireless network. There are two preamble modes: **Long** and **Short**.

Short preamble takes less time to process and minimizes overhead, so it should be used in a good wireless network environment when all wireless stations support it.

Select **Long** if you have a 'noisy' network or are unsure of what preamble mode your wireless stations support as all IEEE 802.11b compliant wireless adapters must support long preamble. However, not all wireless adapters support short preamble. Use long preamble if you are unsure what preamble mode the wireless adapters support, to ensure interpretability between the AP and the wireless stations and to provide more reliable communication in 'noisy' networks.

Select **Dynamic** to have the AP automatically use short preamble when all wireless stations support it, otherwise the AP uses long preamble.

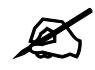

The AP and the wireless stations MUST use the same preamble mode in order to communicate.

### **IEEE 802.11g Wireless LAN**

IEEE 802.11g is fully compatible with the IEEE 802.11b standard. This means an IEEE 802.11b adapter can interface directly with an IEEE 802.11g access point (and vice versa) at 11 Mbps or lower depending on range. IEEE 802.11g has several intermediate rate steps between the maximum and minimum data rates. The IEEE 802.11g data rate and modulation are as follows:

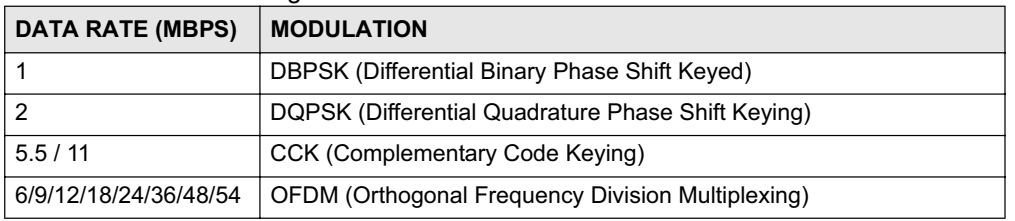

### **Table 128** IEEE 802.11g

# **IEEE 802.1x**

In June 2001, the IEEE 802.1x standard was designed to extend the features of IEEE 802.11 to support extended authentication as well as providing additional accounting and control features. It is supported by Windows XP and a number of network devices. Some advantages of IEEE 802.1x are:

- User based identification that allows for roaming.
- Support for RADIUS (Remote Authentication Dial In User Service, RFC 2138, 2139) for centralized user profile and accounting management on a network RADIUS server.
- Support for EAP (Extensible Authentication Protocol, RFC 2486) that allows additional authentication methods to be deployed with no changes to the access point or the wireless stations.

# **RADIUS**

RADIUS is based on a client-server model that supports authentication, authorization and accounting. The access point is the client and the server is the RADIUS server. The RADIUS server handles the following tasks:

• Authentication

Determines the identity of the users.

• Authorization

Determines the network services available to authenticated users once they are connected to the network.

• Accounting

Keeps track of the client's network activity.

RADIUS is a simple package exchange in which your AP acts as a message relay between the wireless station and the network RADIUS server.

### **Types of RADIUS Messages**

The following types of RADIUS messages are exchanged between the access point and the RADIUS server for user authentication:

• Access-Request

Sent by an access point requesting authentication.

- Access-Reject Sent by a RADIUS server rejecting access.
- Access-Accept Sent by a RADIUS server allowing access.
- Access-Challenge

Sent by a RADIUS server requesting more information in order to allow access. The access point sends a proper response from the user and then sends another Access-Request message.

The following types of RADIUS messages are exchanged between the access point and the RADIUS server for user accounting:

- Accounting-Request Sent by the access point requesting accounting.
- Accounting-Response Sent by the RADIUS server to indicate that it has started or stopped accounting.

In order to ensure network security, the access point and the RADIUS server use a shared secret key, which is a password, they both know. The key is not sent over the network. In addition to the shared key, password information exchanged is also encrypted to protect the network from unauthorized access.

# **Types of Authentication**

This appendix discusses some popular authentication types: **EAP-MD5**, **EAP-TLS**, **EAP-TTLS**, **PEAP** and **LEAP**.

The type of authentication you use depends on the RADIUS server or the AP. Consult your network administrator for more information.

### **EAP-MD5 (Message-Digest Algorithm 5)**

MD5 authentication is the simplest one-way authentication method. The authentication server sends a challenge to the wireless station. The wireless station 'proves' that it knows the password by encrypting the password with the challenge and sends back the information. Password is not sent in plain text.

However, MD5 authentication has some weaknesses. Since the authentication server needs to get the plaintext passwords, the passwords must be stored. Thus someone other than the authentication server may access the password file. In addition, it is possible to impersonate an authentication server as MD5 authentication method does not perform mutual authentication. Finally, MD5 authentication method does not support data encryption with dynamic session key. You must configure WEP encryption keys for data encryption.

### **EAP-TLS (Transport Layer Security)**

With EAP-TLS, digital certifications are needed by both the server and the wireless stations for mutual authentication. The server presents a certificate to the client. After validating the identity of the server, the client sends a different certificate to the server. The exchange of certificates is done in the open before a secured tunnel is created. This makes user identity vulnerable to passive attacks. A digital certificate is an electronic ID card that authenticates the sender's identity. However, to implement EAP-TLS, you need a Certificate Authority (CA) to handle certificates, which imposes a management overhead.

### **EAP-TTLS (Tunneled Transport Layer Service)**

EAP-TTLS is an extension of the EAP-TLS authentication that uses certificates for only the server-side authentications to establish a secure connection. Client authentication is then done by sending username and password through the secure connection, thus client identity is protected. For client authentication, EAP-TTLS supports EAP methods and legacy authentication methods such as PAP, CHAP, MS-CHAP and MS-CHAP v2.

### **PEAP (Protected EAP)**

Like EAP-TTLS, server-side certificate authentication is used to establish a secure connection, then use simple username and password methods through the secured connection to authenticate the clients, thus hiding client identity. However, PEAP only supports EAP methods, such as EAP-MD5, EAP-MSCHAPv2 and EAP-GTC (EAP-Generic Token Card), for client authentication. EAP-GTC is implemented only by Cisco.

### **LEAP**

LEAP (Lightweight Extensible Authentication Protocol) is a Cisco implementation of IEEE 802.1x.

### **Dynamic WEP Key Exchange**

The AP maps a unique key that is generated with the RADIUS server. This key expires when the wireless connection times out, disconnects or reauthentication times out. A new WEP key is generated each time reauthentication is performed.

If this feature is enabled, it is not necessary to configure a default encryption key in the Wireless screen. You may still configure and store keys here, but they will not be used while Dynamic WEP is enabled.

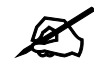

 $\mathbb Z$  EAP-MD5 cannot be used with dynamic WEP key exchange

For added security, certificate-based authentications (EAP-TLS, EAP-TTLS and PEAP) use dynamic keys for data encryption. They are often deployed in corporate environments, but for public deployment, a simple user name and password pair is more practical. The following table is a comparison of the features of authentication types.

|                                   | EAP-MD5   | <b>EAP-TLS</b> | <b>EAP-TTLS</b> | <b>PEAP</b> | <b>LEAP</b> |
|-----------------------------------|-----------|----------------|-----------------|-------------|-------------|
| <b>Mutual Authentication</b>      | No        | Yes            | Yes             | Yes         | Yes         |
| Certificate - Client              | <b>No</b> | Yes            | Optional        | Optional    | No          |
| Certificate - Server              | <b>No</b> | Yes            | Yes             | Yes         | No          |
| Dynamic Key Exchange              | <b>No</b> | Yes            | Yes             | Yes         | Yes         |
| <b>Credential Integrity</b>       | None      | Strong         | Strong          | Strong      | Moderate    |
| Deployment Difficulty             | Easy      | Hard           | Moderate        | Moderate    | Moderate    |
| <b>Client Identity Protection</b> | No        | <b>No</b>      | Yes             | Yes         | No          |

**Table 129** Comparison of EAP Authentication Types

# **WPA(2)**

Wi-Fi Protected Access (WPA) is a subset of the IEEE 802.11i standard. WPA2 (IEEE 802.11i) is a wireless security standard that defines stronger encryption, authentication and key management than WPA.

Key differences between WPA(2) and WEP are improved data encryption and user authentication.

### **Encryption**

Both WPA and WPA2 improve data encryption by using Temporal Key Integrity Protocol (TKIP), Message Integrity Check (MIC) and IEEE 802.1x. In addition to TKIP, WPA2 also uses Advanced Encryption Standard (AES) in the Counter mode with Cipher block chaining Message authentication code Protocol (CCMP) to offer stronger encryption.

Temporal Key Integrity Protocol (TKIP) uses 128-bit keys that are dynamically generated and distributed by the authentication server. It includes a per-packet key mixing function, a Message Integrity Check (MIC) named Michael, an extended initialization vector (IV) with sequencing rules, and a re-keying mechanism.

TKIP regularly changes and rotates the encryption keys so that the same encryption key is never used twice. The RADIUS server distributes a Pairwise Master Key (PMK) key to the AP that then sets up a key hierarchy and management system, using the pair-wise key to dynamically generate unique data encryption keys to encrypt every data packet that is wirelessly communicated between the AP and the wireless clients. This all happens in the background automatically.

WPA2 AES (Advanced Encryption Standard) is a block cipher that uses a 256-bit mathematical algorithm called Rijndael.

The Message Integrity Check (MIC) is designed to prevent an attacker from capturing data packets, altering them and resending them. The MIC provides a strong mathematical function in which the receiver and the transmitter each compute and then compare the MIC. If they do not match, it is assumed that the data has been tampered with and the packet is dropped.

By generating unique data encryption keys for every data packet and by creating an integrity checking mechanism (MIC), TKIP makes it much more difficult to decode data on a Wi-Fi network than WEP, making it difficult for an intruder to break into the network.

The encryption mechanisms used for WPA and WPA-PSK are the same. The only difference between the two is that WPA-PSK uses a simple common password, instead of user-specific credentials. The common-password approach makes WPA-PSK susceptible to brute-force password-guessing attacks but it's still an improvement over WEP as it employs an easier-touse, consistent, single, alphanumeric password.

### **User Authentication**

WPA or WPA2 applies IEEE 802.1x and Extensible Authentication Protocol (EAP) to authenticate wireless clients using an external RADIUS database.

If both an AP and the wireless clients support WPA2 and you have an external RADIUS server, use WPA2 for stronger data encryption. If you don't have an external RADIUS server, you should use WPA2 -PSK (WPA2 -Pre-Shared Key) that only requires a single (identical) password entered into each access point, wireless gateway and wireless client. As long as the passwords match, a wireless client will be granted access to a WLAN.

If the AP or the wireless clients do not support WPA2, just use WPA or WPA-PSK depending on whether you have an external RADIUS server or not.

Select WEP only when the AP and/or wireless clients do not support WPA or WPA2. WEP is less secure than WPA or WPA2.

# **26.6.2 WPA(2)-PSK Application Example**

A WPA(2)-PSK application looks as follows.

- **1** First enter identical passwords into the AP and all wireless clients. The Pre-Shared Key (PSK) must consist of between 8 and 63 ASCII characters (including spaces and symbols).
- **2** The AP checks each wireless client's password and (only) allows it to join the network if the password matches.
- **3** The AP derives and distributes keys to the wireless clients.
- **4** The AP and wireless clients use the TKIP or AES encryption process to encrypt data exchanged between them.

#### **Figure 206** WPA(2)-PSK Authentication

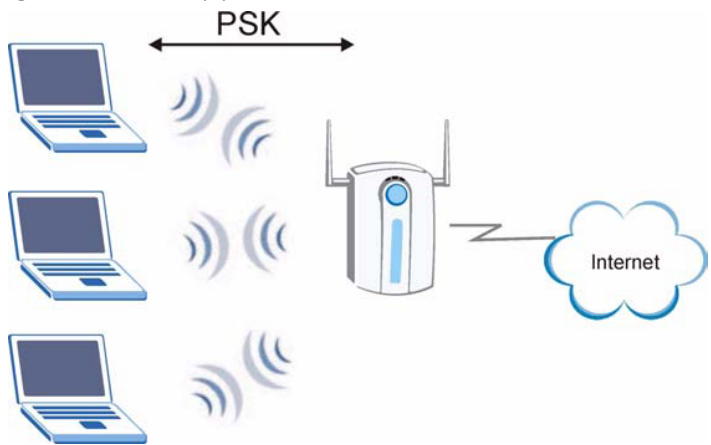

### **26.6.3 WPA(2) with RADIUS Application Example**

You need the IP address of the RADIUS server, its port number (default is 1812), and the RADIUS shared secret. A WPA(2) application example with an external RADIUS server looks as follows. "A" is the RADIUS server. "DS" is the distribution system.

- **1** The AP passes the wireless client's authentication request to the RADIUS server.
- **2** The RADIUS server then checks the user's identification against its database and grants or denies network access accordingly.
- **3** The RADIUS server distributes a Pairwise Master Key (PMK) key to the AP that then sets up a key hierarchy and management system, using the pair-wise key to dynamically generate unique data encryption keys to encrypt every data packet that is wirelessly communicated between the AP and the wireless clients.

# **Security Parameters Summary**

Refer to this table to see what other security parameters you should configure for each Authentication Method/ key management protocol type. MAC address filters are not dependent on how you configure these security features.

| <b>AUTHENTICATION</b><br><b>METHOD/KEY</b><br><b>MANAGEMENT PROTOCOL</b> | <b>ENCRYPTIO</b><br><b>N METHOD</b> | <b>ENTER</b><br><b>MANUAL KEY</b> | <b>IEEE 802.1X</b>                |
|--------------------------------------------------------------------------|-------------------------------------|-----------------------------------|-----------------------------------|
| Open                                                                     | None                                | <b>No</b>                         | Disable                           |
|                                                                          |                                     |                                   | Enable without Dynamic WEP<br>Key |
| Open                                                                     | <b>WFP</b>                          | <b>No</b>                         | Enable with Dynamic WEP Key       |
|                                                                          |                                     | <b>Yes</b>                        | Enable without Dynamic WEP<br>Key |
|                                                                          |                                     | Yes                               | <b>Disable</b>                    |
| Shared                                                                   | <b>WEP</b>                          | <b>No</b>                         | Enable with Dynamic WEP Key       |
|                                                                          |                                     | Yes                               | Enable without Dynamic WEP<br>Key |
|                                                                          |                                     | Yes                               | <b>Disable</b>                    |
| <b>WPA</b>                                                               | <b>TKIP</b>                         | No                                | Enable                            |
| <b>WPA-PSK</b>                                                           | <b>TKIP</b>                         | <b>Yes</b>                        | Enable                            |
| WPA <sub>2</sub>                                                         | <b>AES</b>                          | <b>No</b>                         | Enable                            |
| WPA2-PSK                                                                 | <b>AES</b>                          | <b>Yes</b>                        | Enable                            |

**Table 130** Wireless Security Relational Matrix

# **APPENDIX F**

# **Services**

The following table lists some commonly-used services and their associated protocols and port numbers.

- **Name**: This is a short, descriptive name for the service. You can use this one or create a different one, if you like.
- **Protocol**: This is the type of IP protocol used by the service. If this is **TCP/UDP**, then the service uses the same port number with TCP and UDP. If this is **User-Defined**, the **Port(s**) is the IP protocol number, not the port number.
- **Port(s)**: This value depends on the **Protocol**.
	- If the **Protocol** is **TCP**, **UDP**, or **TCP/UDP**, this is the IP port number.
	- If the **Protocol** is **USER**, this is the IP protocol number.
- **Description**: This is a brief explanation of the applications that use this service or the situations in which this service is used.

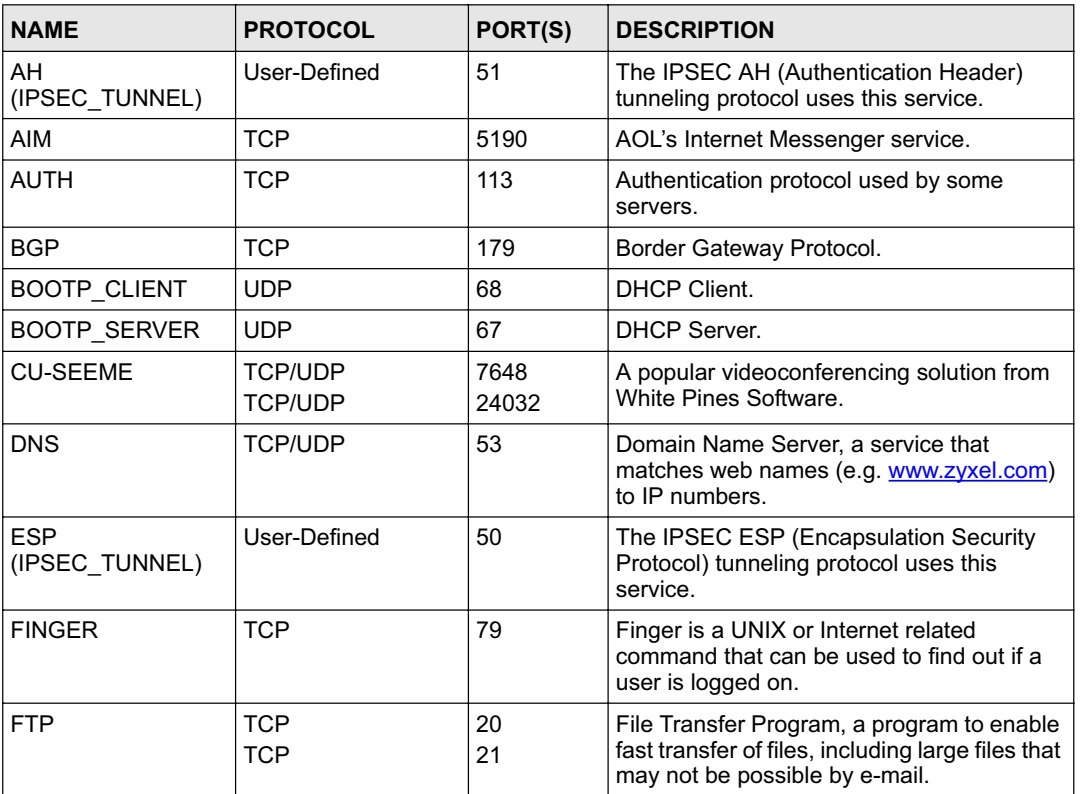

### **Table 131** Examples of Services

| <b>NAME</b>          | <b>PROTOCOL</b>                                                      | PORT(S)                  | <b>DESCRIPTION</b>                                                                                                    |
|----------------------|----------------------------------------------------------------------|--------------------------|----------------------------------------------------------------------------------------------------|
| H.323                | TCP                                                                  | 1720                     | NetMeeting uses this protocol.                                                                                                    |
| <b>HTTP</b>          | <b>TCP</b>                                                           | 80                       | Hyper Text Transfer Protocol - a client/<br>server protocol for the world wide web.                                                              |
| <b>HTTPS</b>         | <b>TCP</b>                                                           | 443                      | HTTPS is a secured http session often used<br>in e-commerce.                                                                                     |
| <b>ICMP</b>          | User-Defined                                                         | 1                        | Internet Control Message Protocol is often<br>used for diagnostic purposes.                                                                      |
| ICQ                  | UDP                                                                  | 4000                     | This is a popular Internet chat program.                                                                                                    |
| IGMP (MULTICAST)     | User-Defined                                                         | $\overline{2}$           | Internet Group Multicast Protocol is used<br>when sending packets to a specific group of<br>hosts.                                               |
| <b>IKE</b>           | <b>UDP</b>                                                           | 500                      | The Internet Key Exchange algorithm is<br>used for key distribution and management.                                                              |
| IMAP4                | <b>TCP</b>                                                           | 143                      | The Internet Message Access Protocol is<br>used for e-mail.                                                                                      |
| IMAP4S               | <b>TCP</b>                                                           | 993                      | This is a more secure version of IMAP4 that<br>runs over SSL.                                                                                    |
| <b>IRC</b>           | TCP/UDP                                                              | 6667                     | This is another popular Internet chat<br>program.                                                                                                |
| <b>MSN Messenger</b> | TCP                                                                  | 1863                     | Microsoft Networks' messenger service<br>uses this protocol.                                                                                     |
| <b>NetBIOS</b>       | <b>TCP/UDP</b><br><b>TCP/UDP</b><br><b>TCP/UDP</b><br><b>TCP/UDP</b> | 137<br>138<br>139<br>445 | The Network Basic Input/Output System is<br>used for communication between<br>computers in a LAN.                                                |
| NEW-ICQ              | <b>TCP</b>                                                           | 5190                     | An Internet chat program.                                                                                                    |
| <b>NEWS</b>          | <b>TCP</b>                                                           | 144                      | A protocol for news groups.                                                                                                    |
| <b>NFS</b>           | UDP                                                                  | 2049                     | Network File System - NFS is a client/<br>server distributed file service that provides<br>transparent file sharing for network<br>environments. |
| <b>NNTP</b>          | <b>TCP</b>                                                           | 119                      | Network News Transport Protocol is the<br>delivery mechanism for the USENET<br>newsgroup service.                                                |
| <b>PING</b>          | User-Defined                                                         | 1                        | Packet INternet Groper is a protocol that<br>sends out ICMP echo requests to test<br>whether or not a remote host is reachable.                  |
| POP <sub>3</sub>     | TCP                                                                  | 110                      | Post Office Protocol version 3 lets a client<br>computer get e-mail from a POP3 server<br>through a temporary connection (TCP/IP or<br>other).   |
| POP3S                | <b>TCP</b>                                                           | 995                      | This is a more secure version of POP3 that<br>runs over SSL.                                                                                     |
| <b>PPTP</b>          | TCP                                                                  | 1723                     | Point-to-Point Tunneling Protocol enables<br>secure transfer of data over public<br>networks. This is the control channel.                       |

**Table 131** Examples of Services (continued)

| <b>NAME</b>          | <b>PROTOCOL</b> | PORT(S) | <b>DESCRIPTION</b>                                                                                                    |
|----------------------|-----------------|---------|----------------------------------------------------------------------------------------------------|
| PPTP TUNNEL<br>(GRE) | User-Defined    | 47      | PPTP (Point-to-Point Tunneling Protocol)<br>enables secure transfer of data over public<br>networks. This is the data channel.                                                                                              |
| <b>RCMD</b>          | <b>TCP</b>      | 512     | Remote Command Service.                                                                                                    |
| REAL AUDIO           | TCP             | 7070    | A streaming audio service that enables real<br>time sound over the web.                                                                                                    |
| <b>REXEC</b>         | <b>TCP</b>      | 514     | Remote Execution Daemon.                                                                                                    |
| RLOGIN               | <b>TCP</b>      | 513     | Remote Login.                                                                                                    |
| ROADRUNNER           | TCP/UDP         | 1026    | This is an ISP that provides services mainly<br>for cable modems.                                                                                                    |
| RTELNET              | TCP             | 107     | Remote Telnet.                                                                                                    |
| <b>RTSP</b>          | TCP/UDP         | 554     | The Real Time Streaming (media control)<br>Protocol (RTSP) is a remote control for<br>multimedia on the Internet.                                                                                                    |
| <b>SFTP</b>          | <b>TCP</b>      | 115     | The Simple File Transfer Protocol is an old<br>way of transferring files between<br>computers.                                                                                                    |
| <b>SMTP</b>          | <b>TCP</b>      | 25      | Simple Mail Transfer Protocol is the<br>message-exchange standard for the<br>Internet. SMTP enables you to move<br>messages from one e-mail server to<br>another.                                                           |
| SMTPS                | <b>TCP</b>      | 465     | This is a more secure version of SMTP that<br>runs over SSL.                                                                                                    |
| SNMP                 | <b>TCP/UDP</b>  | 161     | Simple Network Management Program.                                                                                                    |
| SNMP-TRAPS           | TCP/UDP         | 162     | Traps for use with the SNMP (RFC:1215).                                                                                                    |
| SQL-NET              | <b>TCP</b>      | 1521    | Structured Query Language is an interface<br>to access data on many different types of<br>database systems, including mainframes,<br>midrange systems, UNIX systems and<br>network servers.                                 |
| <b>SSDP</b>          | <b>UDP</b>      | 1900    | The Simple Service Discovery Protocol<br>supports Universal Plug-and-Play (UPnP).                                                                                                    |
| <b>SSH</b>           | <b>TCP/UDP</b>  | 22      | Secure Shell Remote Login Program.                                                                                                    |
| STRM WORKS           | <b>UDP</b>      | 1558    | Stream Works Protocol.                                                                                                    |
| <b>SYSLOG</b>        | <b>UDP</b>      | 514     | Syslog allows you to send system logs to a<br>UNIX server.                                                                                                    |
| TACACS               | UDP             | 49      | Login Host Protocol used for (Terminal<br>Access Controller Access Control System).                                                                                                    |
| TELNET               | <b>TCP</b>      | 23      | Telnet is the login and terminal emulation<br>protocol common on the Internet and in<br>UNIX environments. It operates over TCP/<br>IP networks. Its primary function is to allow<br>users to log into remote host systems. |

**Table 131** Examples of Services (continued)

| <b>NAME</b>    | <b>PROTOCOL</b> | PORT(S)                  | <b>DESCRIPTION</b>                                                                                                    |
|----------------|-----------------|--------------------------|----------------------------------------------------------------------------------------------------|
| <b>TFTP</b>    | UDP             | 69                       | Trivial File Transfer Protocol is an Internet<br>file transfer protocol similar to FTP, but uses<br>the UDP (User Datagram Protocol) rather<br>than TCP (Transmission Control Protocol). |
| <b>VDOLIVE</b> | TCP<br>UDP      | 7000<br>user-<br>defined | A videoconferencing solution. The UDP port<br>number is specified in the application.                                                                                                    |

**Table 131** Examples of Services (continued)

**APPENDIX G** 

# **Legal Information**

# **Copyright**

Copyright © 2008 by ZyXEL Communications Corporation.

The contents of this publication may not be reproduced in any part or as a whole, transcribed, stored in a retrieval system, translated into any language, or transmitted in any form or by any means, electronic, mechanical, magnetic, optical, chemical, photocopying, manual, or otherwise, without the prior written permission of ZyXEL Communications Corporation.

Published by ZyXEL Communications Corporation. All rights reserved.

### **Disclaimer**

ZyXEL does not assume any liability arising out of the application or use of any products, or software described herein. Neither does it convey any license under its patent rights nor the patent rights of others. ZyXEL further reserves the right to make changes in any products described herein without notice. This publication is subject to change without notice.

### **Trademarks**

ZyNOS (ZyXEL Network Operating System) is a registered trademark of ZyXEL Communications, Inc. Other trademarks mentioned in this publication are used for identification purposes only and may be properties of their respective owners.

# **Certifications**

### **Federal Communications Commission (FCC) Interference Statement**

The device complies with Part 15 of FCC rules. Operation is subject to the following two conditions:

- This device may not cause harmful interference.
- This device must accept any interference received, including interference that may cause undesired operations.

This device has been tested and found to comply with the limits for a Class B digital device pursuant to Part 15 of the FCC Rules. These limits are designed to provide reasonable protection against harmful interference in a residential installation. This device generates, uses, and can radiate radio frequency energy, and if not installed and used in accordance with the instructions, may cause harmful interference to radio communications. However, there is no guarantee that interference will not occur in a particular installation.

If this device does cause harmful interference to radio/television reception, which can be determined by turning the device off and on, the user is encouraged to try to correct the interference by one or more of the following measures:

- **1** Reorient or relocate the receiving antenna.
- **2** Increase the separation between the equipment and the receiver.
- **3** Connect the equipment into an outlet on a circuit different from that to which the receiver is connected.
- **4** Consult the dealer or an experienced radio/TV technician for help.

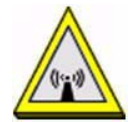

### **FCC Radiation Exposure Statement**

- This transmitter must not be co-located or operating in conjunction with any other antenna or transmitter.
- IEEE 802.11b or 802.11g operation of this product in the U.S.A. is firmware-limited to channels 1 through 11.
- To comply with FCC RF exposure compliance requirements, a separation distance of at least 20 cm must be maintained between the antenna of this device and all persons.

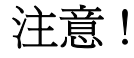

依據 低功率雷波輻射性雷機管理辦法

第十二條 經型式認證合格之低功率射頻電機,非經許可,公司、商號或使用 者均不得擅自變更頻率、加大功率或變更原設計之特性及功能。

第十四條 低功率射頻電機之使用不得影響飛航安全及干擾合法通信;經發現 有干擾現象時,應立即停用,並改善至無干擾時方得繼續使用。 前項合法通信,指依電信規定作業之無線電信。低功率射頻電機須忍 受合法通信或工業、科學及醫療用電波輻射性電機設備之干擾。

本機限在不干擾合法電臺與不受被干擾保障條件下於室內使用。 減少電磁波影響,請妥適使用。

#### **Notices**

Changes or modifications not expressly approved by the party responsible for compliance could void the user's authority to operate the equipment.

This device has been designed for the WLAN 2.4 GHz network throughout the EC region and Switzerland, with restrictions in France.

This Class B digital apparatus complies with Canadian ICES-003.

Cet appareil numérique de la classe B est conforme à la norme NMB-003 du Canada.

#### **Viewing Certifications**

- **1** Go to http://www.zyxel.com.
- **2** Select your product on the ZyXEL home page to go to that product's page.

**3** Select the certification you wish to view from this page.

# **ZyXEL Limited Warranty**

ZyXEL warrants to the original end user (purchaser) that this product is free from any defects in materials or workmanship for a period of up to two years from the date of purchase. During the warranty period, and upon proof of purchase, should the product have indications of failure due to faulty workmanship and/or materials, ZyXEL will, at its discretion, repair or replace the defective products or components without charge for either parts or labor, and to whatever extent it shall deem necessary to restore the product or components to proper operating condition. Any replacement will consist of a new or re-manufactured functionally equivalent product of equal or higher value, and will be solely at the discretion of ZyXEL. This warranty shall not apply if the product has been modified, misused, tampered with, damaged by an act of God, or subjected to abnormal working conditions.

### **Note**

Repair or replacement, as provided under this warranty, is the exclusive remedy of the purchaser. This warranty is in lieu of all other warranties, express or implied, including any implied warranty of merchantability or fitness for a particular use or purpose. ZyXEL shall in no event be held liable for indirect or consequential damages of any kind to the purchaser.

To obtain the services of this warranty, contact your vendor. You may also refer to the warranty policy for the region in which you bought the device at http://www.zyxel.com/web/ support\_warranty\_info.php.

### **Registration**

Register your product online to receive e-mail notices of firmware upgrades and information at www.zyxel.com for global products, or at www.us.zyxel.com for North American products. Appendix G Legal Information

**APPENDIX H** 

# **Customer Support**

In the event of problems that cannot be solved by using this manual, you should contact your vendor. If you cannot contact your vendor, then contact a ZyXEL office for the region in which you bought the device. Regional offices are listed below (see also http:// www.zyxel.com/web/contact\_us.php). Please have the following information ready when you contact an office.

### **Required Information**

- Product model and serial number.
- Warranty Information.
- Date that you received your device.
- Brief description of the problem and the steps you took to solve it.
- "+" is the (prefix) number you dial to make an international telephone call.

#### **Corporate Headquarters (Worldwide)**

- Support E-mail: support@zyxel.com.tw
- Sales E-mail: sales@zyxel.com.tw
- Telephone: +886-3-578-3942
- Fax:  $+886-3-578-2439$
- Web: www.zyxel.com, www.europe.zyxel.com
- Regular Mail: ZyXEL Communications Corp., 6 Innovation Road II, Science Park, Hsinchu 300, Taiwan

### **China - ZyXEL Communications (Beijing) Corp.**

- Support E-mail: cso.zycn@zyxel.cn
- Sales E-mail: sales@zyxel.cn
- Telephone: +86-010-82800646
- Fax:  $+86-010-82800587$
- Address: 902, Unit B, Horizon Building, No.6, Zhichun Str, Haidian District, Beijing
- Web: http://www.zyxel.cn

### **China - ZyXEL Communications (Shanghai) Corp.**

- Support E-mail: cso.zycn@zyxel.cn
- Sales E-mail: sales@zyxel.cn
- Telephone: +86-021-61199055
- Fax:  $+86-021-52069033$
- Address: 1005F, ShengGao International Tower, No.137 XianXia Rd., Shanghai
- Web: http://www.zyxel.cn

### **Costa Rica**

- Support E-mail: soporte@zyxel.co.cr
- Sales E-mail: sales@zyxel.co.cr
- Telephone: +506-2017878
- Fax: +506-2015098
- Web: www.zyxel.co.cr
- FTP: ftp.zyxel.co.cr
- Regular Mail: ZyXEL Costa Rica, Plaza Roble Escazú, Etapa El Patio, Tercer Piso, San José, Costa Rica

### **Czech Republic**

- E-mail: info@cz.zyxel.com
- Telephone: +420-241-091-350
- Fax:  $+420-241-091-359$
- Web: www.zyxel.cz
- Regular Mail: ZyXEL Communications, Czech s.r.o., Modranská 621, 143 01 Praha 4 Modrany, Ceská Republika

### **Denmark**

- Support E-mail: support@zyxel.dk
- Sales E-mail: sales@zyxel.dk
- Telephone: +45-39-55-07-00
- Fax:  $+45-39-55-07-07$
- Web: www.zyxel.dk
- Regular Mail: ZyXEL Communications A/S, Columbusvej, 2860 Soeborg, Denmark

### **Finland**

- Support E-mail: support $(a)$ zyxel.fi
- Sales E-mail: sales@zyxel.fi
- Telephone: +358-9-4780-8411
- Fax: +358-9-4780-8448
- Web: www.zyxel.fi
- Regular Mail: ZyXEL Communications Oy, Malminkaari 10, 00700 Helsinki, Finland

### **France**

- E-mail: info@zyxel.fr
- Telephone: +33-4-72-52-97-97
- Fax:  $+33-4-72-52-19-20$
- Web: www.zyxel.fr
- Regular Mail: ZyXEL France, 1 rue des Vergers, Bat. 1 / C, 69760 Limonest, France

### **Germany**

- Support E-mail: support@zyxel.de
- Sales E-mail: sales@zyxel.de
- Telephone: +49-2405-6909-69
- Fax:  $+49-2405-6909-99$
- Web: www.zyxel.de
- Regular Mail: ZyXEL Deutschland GmbH., Adenauerstr. 20/A2 D-52146, Wuerselen, Germany

### **Hungary**

- Support E-mail: support@zyxel.hu
- Sales E-mail: info@zyxel.hu
- Telephone: +36-1-3361649
- Fax:  $+36-1-3259100$
- Web: www.zyxel.hu
- Regular Mail: ZyXEL Hungary, 48, Zoldlomb Str., H-1025, Budapest, Hungary

### **India**

- Support E-mail: support $(a)$ zyxel.in
- Sales E-mail: sales@zyxel.in
- Telephone:  $+91-11-30888144$  to  $+91-11-30888153$
- Fax:  $+91-11-30888149$ ,  $+91-11-26810715$
- Web: http://www.zyxel.in
- Regular Mail: India ZyXEL Technology India Pvt Ltd., II-Floor, F2/9 Okhla Phase -1, New Delhi 110020, India

### **Japan**

- Support E-mail: support@zyxel.co.jp
- Sales E-mail:  $zyp@zyxe$ l.co.jp
- Telephone: +81-3-6847-3700
- Fax:  $+81-3-6847-3705$
- Web: www.zyxel.co.jp
- Regular Mail: ZyXEL Japan, 3F, Office T&U, 1-10-10 Higashi-Gotanda, Shinagawa-ku, Tokyo 141-0022, Japan

### **Kazakhstan**

- Support: http://zyxel.kz/support
- Sales E-mail: sales@zyxel.kz
- Telephone: +7-3272-590-698
- Fax:  $+7-3272-590-689$
- Web: www.zyxel.kz
- Regular Mail: ZyXEL Kazakhstan, 43 Dostyk Ave., Office 414, Dostyk Business Centre, 050010 Almaty, Republic of Kazakhstan

### **Malaysia**

- Support E-mail: support@zyxel.com.my
- Sales E-mail: sales@zyxel.com.my
- Telephone: +603-8076-9933
- Fax: +603-8076-9833
- Web: http://www.zyxel.com.my
- Regular Mail: ZyXEL Malaysia Sdn Bhd., 1-02 & 1-03, Jalan Kenari 17F, Bandar Puchong Jaya, 47100 Puchong, Selangor Darul Ehsan, Malaysia

### **North America**

- Support E-mail: support@zyxel.com
- Support Telephone: +1-800-978-7222
- Sales E-mail: sales@zyxel.com
- Sales Telephone: +1-714-632-0882
- Fax:  $+1-714-632-0858$
- Web: www.zyxel.com
- Regular Mail: ZyXEL Communications Inc., 1130 N. Miller St., Anaheim, CA 92806- 2001, U.S.A.

### **Norway**

- Support E-mail: support@zyxel.no
- Sales E-mail: sales@zyxel.no
- Telephone: +47-22-80-61-80
- Fax: +47-22-80-61-81
- Web: www.zyxel.no
- Regular Mail: ZyXEL Communications A/S, Nils Hansens vei 13, 0667 Oslo, Norway

### **Poland**

- E-mail: info@pl.zyxel.com
- Telephone: +48-22-333 8250
- Fax:  $+48-22-33388251$
- Web: www.pl.zyxel.com
- Regular Mail: ZyXEL Communications, ul. Okrzei 1A, 03-715 Warszawa, Poland

### **Russia**

- Support: http://zyxel.ru/support
- Sales E-mail: sales@zyxel.ru
- Telephone: +7-095-542-89-29
- Fax:  $+7-095-542-89-25$
- Web: www.zyxel.ru
- Regular Mail: ZyXEL Russia, Ostrovityanova 37a Str., Moscow 117279, Russia

### **Singapore**

- Support E-mail: support@zyxel.com.sg
- Sales E-mail: sales@zyxel.com.sg
- Telephone: +65-6899-6678
- Fax: +65-6899-8887
- Web: http://www.zyxel.com.sg
- Regular Mail: ZyXEL Singapore Pte Ltd., No. 2 International Business Park, The Strategy #03-28, Singapore 609930

### **Spain**

- Support E-mail: support@zyxel.es
- Sales E-mail: sales@zyxel.es
- Telephone: +34-902-195-420
- Fax:  $+34-913-005-345$
- Web: www.zyxel.es
- Regular Mail: ZyXEL Communications, Arte, 21 5ª planta, 28033 Madrid, Spain

### **Sweden**

- Support E-mail: support@zyxel.se
- Sales E-mail: sales@zyxel.se
- Telephone: +46-31-744-7700
- Fax:  $+46-31-744-7701$
- Web: www.zyxel.se
- Regular Mail: ZyXEL Communications A/S, Sjöporten 4, 41764 Göteborg, Sweden

### **Taiwan**

- Support E-mail: support@zyxel.com.tw
- Sales E-mail: sales@zyxel.com.tw
- Telephone: +886-2-27399889
- Fax:  $+886-2-27353220$
- Web: http://www.zyxel.com.tw
- Address: Room B, 21F., No.333, Sec. 2, Dunhua S. Rd., Da-an District, Taipei

### **Thailand**

- Support E-mail: support@zyxel.co.th
- Sales E-mail: sales@zyxel.co.th
- Telephone: +662-831-5315
- Fax:  $+662-831-5395$
- Web: http://www.zyxel.co.th
- Regular Mail: ZyXEL Thailand Co., Ltd., 1/1 Moo 2, Ratchaphruk Road, Bangrak-Noi, Muang, Nonthaburi 11000, Thailand.

### **Turkey**

- Support E-mail: cso@zyxel.com.tr
- Telephone: +90 212 222 55 22
- Fax:  $+90-212-220-2526$
- Web: http:www.zyxel.com.tr
- Address: Kaptanpasa Mahallesi Piyalepasa Bulvari Ortadogu Plaza N:14/13 K:6 Okmeydani/Sisli Istanbul/Turkey

### **Ukraine**

- Support E-mail: support@ua.zyxel.com
- Sales E-mail: sales@ua.zyxel.com
- Telephone: +380-44-247-69-78
- Fax: +380-44-494-49-32
- Web: www.ua.zyxel.com
- Regular Mail: ZyXEL Ukraine, 13, Pimonenko Str., Kiev 04050, Ukraine

### **United Kingdom**

- Support E-mail: support@zyxel.co.uk
- Sales E-mail: sales@zyxel.co.uk
- Telephone: +44-1344-303044, 08707-555779 (UK only)
- Fax:  $+44-1344-303034$
- Web: www.zyxel.co.uk
- FTP: ftp.zyxel.co.uk
- Regular Mail: ZyXEL Communications UK Ltd., 11 The Courtyard, Eastern Road, Bracknell, Berkshire RG12 2XB, United Kingdom (UK)

# **Index**

# **A**

active protocol **188** AH **188** and encapsulation **189** ESP **188** ActiveX **162** address resolution protocol (ARP) **129** AH **188** and transport mode **189** Alert **234** alternative subnet mask notation **287** any IP note **129** AP **259** AP (Access Point) **311** AP Mode **259** menu **68** overview **65** status screen **66** AP network **259** Asymmetrical routes **154** and IP alias **154** see also triangle routes **154** authentication algorithms **185**, **190** and active protocol **185** Authentication Header. See AH. Auto-bridge **126**

### **B**

Backup configuration **253** Bandwidth management **62** application-based **199** classes and priorities **202** monitor **206** overview **199** priority **200** services **201** subnet-based **199** Bandwidth management monitor **44** Basic wireless security **53** BitTorrent **201** BSS **309**

### **C**

CA **315** Certificate Authority **315** certifications **325** notices **326** viewing **326** Channel **41**, **67**, **311** Interference **311** channel **89** command interface **33** Configuration backup **253** reset the factory defaults **254** restore **253** contact information **329** Content Filtering Days and Times **161** Restrict Web Features **161** Cookies **162** copyright **325** CPU usage **41**, **67** CTS (Clear to Send) **312** customer support **329**

# **D**

Daylight saving **231** DDNS **147** see also Dynamic DNS DHCP **45**, **133** DHCP server see also Dynamic Host Configuration Protocol DHCP client information **135** DHCP client list **135** DHCP server **127**, **133** DHCP table **45**, **135** DHCP client information DHCP status Diffie-Hellman key group **185** Perfect Forward Secrecy (PFS) **189** Dimensions **273** disclaimer **325** DNS **59**, **135**

DNS server see also Domain name system DNS (Domain Name System) **212** DNS Server For VPN Host **190** DNS server **135** Domain name **51** vs host name. see also system name Domain Name System **135** duplex setting **42**, **68** Dynamic DNS **147** Dynamic Host Configuration Protocol **133** Dynamic WEP Key Exchange **316** DynDNS Wildcard **147**

# **E**

EAP Authentication **315** e-mail **105** Encapsulating Security Payload. See ESP. encapsulation and active protocol **189** transport mode **188** tunnel mode **188** VPN **188** Encryption **317** encryption **91** and local (user) database **91** key **92** WPA compatible **92** encryption algorithms **185**, **190** and active protocol **185** ESP **188** and transport mode **189** ESS **310** ESSID **269** Extended Service Set **310** Extended wireless security **54**

## **F**

Factory LAN defaults **127** FCC interference statement **325** feature specifications **275** File Transfer Program **201** Firewall **153** Firewall overview guidelines **154**

ICMP packets **156** network security Stateful inspection **153** ZyXEL device firewall **153** Firmware upload **251** file extension using HTTP firmware version **40**, **67** Fragmentation Threshold **312** FTP **33**, **212** FTP. see also File Transfer Program **201**

# **G**

gateway **196** General wireless LAN screen **94**

# **H**

Hidden Node **311** HTTP **201** Hyper Text Transfer Protocol **201**

# **I**

IANA **292** IBSS **309** IEEE 802.11g **313** IGMP **117**, **128** see also Internet Group Multicast Protocol version IGMP version **117**, **128** IKE SA aggressive mode **166**, **187** authentication algorithms **185**, **190** Diffie-Hellman key group **185** encryption algorithms **185**, **190** ID content **186** ID type **186** IP address, remote IPSec router **167** IP address, ZyXEL Device **166** local identity **186** main mode **166**, **187** NAT traversal **188** negotiation mode **166** peer identity **186** pre-shared key **186** proposal **185**

SA life time **190** IKE SA. See also VPN. Independent Basic Service Set **309** Install UPnP **217** Windows Me **217** Windows XP **218** Internet Assigned Numbers Authority See IANA Internet connection Ethernet PPPoE. see also PPP over Ethernet PPTP WAN connection Internet connection wizard **54** Internet Group Multicast Protocol **117**, **128** Internet Protocol Security. See IPSec. IP Address **130**, **139** IP address **59** dynamic IP alias **130** IP packet transmission **128** Broadcast Multicast Unicast IP Pool **133** IPSec **165** IPSec SA active protocol **188** authentication algorithms **185**, **190** authentication key (manual keys) **179** encapsulation **188** encryption algorithms **185**, **190** encryption key (manual keys) **179** local policy **167** manual keys **179** Perfect Forward Secrecy (PFS) **189** proposal **189** remote policy **167** SA life time **190** Security Parameter Index (SPI) (manual keys) **180** transport mode **188** tunnel mode **188** when IKE SA is disconnected **167**, **190** IPSec SA. See also VPN. IPSec. See also VPN.

### **J**

Java **162**

## **K**

Keep alive **190**

### **L**

LAN **127** IP pool setup **127** LAN overview **127** LAN Setup **117** LAN setup **127** LAN TCP/IP **127** Language **263** Link type **41**, **67** local (user) database **90** and encryption **91** Local Area Network **127** Log **233**

### **M**

MAC **101** MAC address **90**, **117** cloning **61**, **117** MAC address filter **90** MAC address filtering **101** MAC filter **101** managing the device good habits **33** using FTP. See FTP. using Telnet. See command interface. using the command interface. See command interface. using the web configurator. See web configurator. Media access control **101** Memory usage **41**, **67** Metric **197** MSN messenger **201** MSN Webcam **201** Multicast **117**, **128** IGMP **117**, **128**

### **N**

NAT **137**, **139**, **292**

and VPN **187** overview **137** port forwarding **137** see also Network Address Translation server sets **137** NAT session **144** NAT Traversal **215** NAT traversal **188** Navigation Panel **42**, **68** navigation panel **42**, **68** NetBIOS **125**, **132** see also Network Basic Input/Output System **125** Network Address Translation **137**, **139** Network Basic Input/Output System **132**

# **O**

Operating Channel **41**, **67**

### **P**

P2P **201** peer-to-peer **201** Perfect Forward Secrecy. see PFS. PFS **189** Diffie-Hellman key group **189** Pocket GUI **108** Point-to-Point Protocol over Ethernet **55**, **119** Point-to-Point Tunneling Protocol **56**, **122** Pool Size **133** Port forwarding **137**, **139** default server **137** example **138** local server **139** port numbers services port speed **42**, **68** Power Specification **273** PPPoE **55**, **119** benefits **56** dial-up connection see also Point-to-Point Protocol over Ethernet **55** PPTP **56**, **122** see also Point-to-Point Tunneling Protocol **56** Preamble Mode **313** priorities **94** Private **197** product registration **327**

### **Q**

QoS **94** QoS priorities **94** Quality of Service (QoS) **103**

### **R**

RADIUS **314** Shared Secret Key **315** RADIUS Message Types **314** RADIUS Messages **314** RADIUS server **90** registration product **327** related documentation **3** Remote management **209** and NAT **210** and the firewall **209** FTP **212** limitations **209** remote management session **209** system timeout **210** remote management Telnet **211** Reset button **39**, **254** Reset the device **39** Restore configuration **253** Restrict Web Features **162** RF (Radio Frequency) **274** RFC 2402. See AH. RFC 2406. See ESP. RoadRunner **119** Roaming **102** roaming **92** requirements **93** router **259** Router Mode **259** RTS (Request To Send) **312** RTS Threshold **311**, **312** RTS/CTS Threshold **103**

### **S**

SA life time **190** safety warnings **6** Scheduling **107** security associations. See VPN. Security Parameters **319** Service and port numbers **201** Service Set **95** Service Set IDentification **95** Service Set IDentity. See SSID. services and port numbers **321** and protocols **321** Session Initiated Protocol **201** Simple Mail Transfer Protocol **236** SIP **201** SMTP **236** SNMP **154** SSID **41** , **67** , **89** , **95** Static DHCP **134** Static Route **195** Status **39** subnet **285** Subnet Mask **130** subnet mask **59** , **286** subnetting **288** Summary **44** Bandwidth management monitor **44** DHCP table **45** Packet statistics **46** Wireless station status **47** syntax conventions **4** Sys Op Mode **259** selecting **260** System General Setup **229** System Name **229** System name **50** vs computer name System restart **254**

# **T**

TCP/IP configuration **133** Telnet **211** Temperature **273** Time setting **230** trademarks **325** Triangle routes and IP alias **154** see also asymmetrical routes **154** trigger port **142** Trigger port forwarding **142** example **142**

process **142**

### **U**

Universal Plug and Play **215** Application **215** UPnP **215** Forum **216** security issues **215** URL Keyword Blocking **162** Use Authentication **317** user authentication **90** local (user) database **90** RADIUS server **90** User Name **148**

### **V**

Virtual Private Network. See VPN. VoIP **201** VPN **80** , **122** , **165** active protocol **188** and NAT **187** established in two phases **166** IKE SA. See IKE SA. IPSec **165** IPSec SA. See IPSec SA. local network **165** proposal **185** remote IPSec router **165** remote network **165** security associations (SA) **166** VPN. See also IKE SA, IPSec SA.

### **W**

Wake On LAN **139** , **141** , **255** WAN IP address assignment **58** WAN advanced **125** WAN IP address **58** WAN IP address assignment **60** WAN MAC address **117** warranty **327** note **327** Web Configurator how to access **37**

Overview **37** Web configurator navigating **39** web configurator **33** Web Proxy **162** WEP Encryption **97** WEP encryption **96** WEP key **97** Wi-Fi Multimedia QoS **94** Wildcard **147** Windows Networking **132** Wireless association list **47** wireless channel **269** wireless LAN **269** wireless LAN scheduling **107** Wireless LAN wizard **51** Wireless network basic guidelines **89** channel **89** encryption **91** example **89** MAC address filter **90** overview **89** security **90** SSID **89** Wireless security **90** overview **90** type **90** wireless security **269** Wireless tutorial **65**, **73** WPS **73** Wizard setup **49** Bandwidth management **62** complete **63** Internet connection **54** system information **50** wireless LAN **51 WI AN** Interference **311** Security Parameters **319** WMM **94** WMM priorities **94** WoL. See Wake On LAN. World Wide Web **201** WPA compatible **92** WPA, WPA2 **316** WPS **34** WWW **105**, **201**

### **X**

Xbox Live **201**

# **Z**

ZyNOS **40**, **67**